# Guide de l'utilisateur

Bienvenue chez HUAWEI

### Contenu

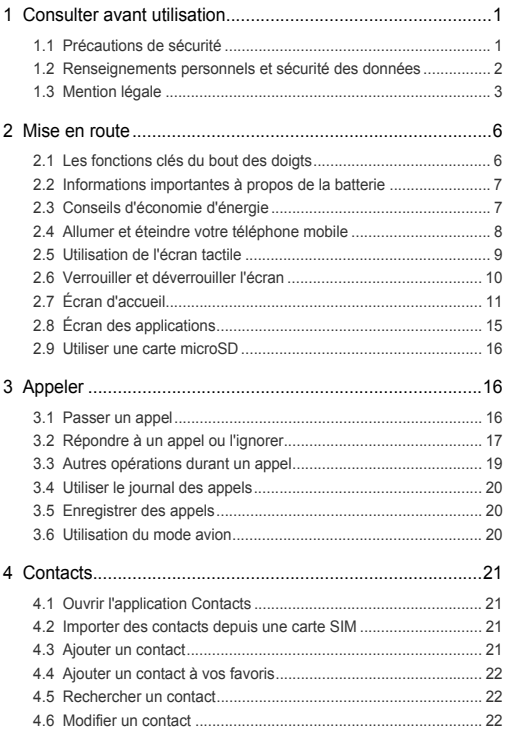

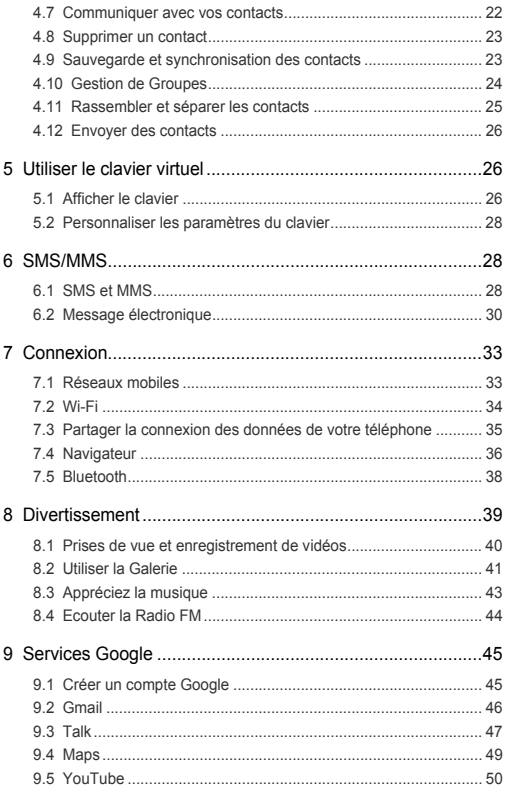

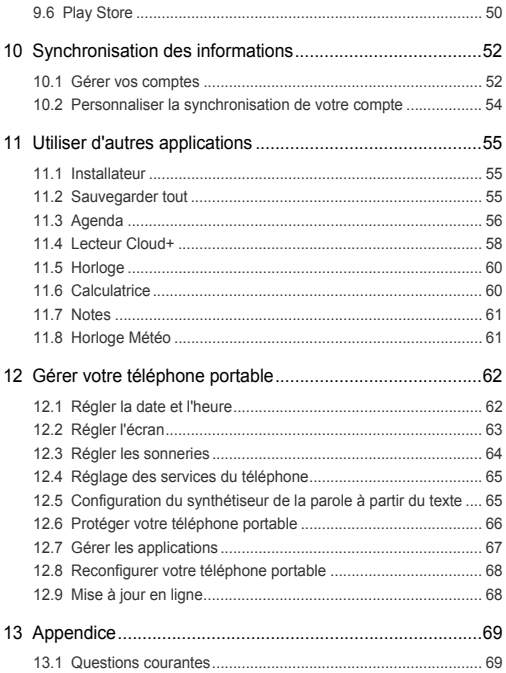

# <span id="page-4-0"></span>1 Consulter avant utilisation

# <span id="page-4-1"></span>1.1 Précautions de sécurité

Veuillez lire attentivement les précautions de sécurité pour vous assurer que vous utilisez votre appareil sans fil correctement.

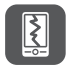

N'écrasez pas, ne jetez pas, ne trouez pas votre téléphone mobile. Evitez de faire tomber, de plier ou de tordre votre téléphone mobile.

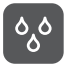

N'utilisez pas votre téléphone mobile dans un environnement humide comme une salle de bains. Ne laissez pas votre téléphone mobile être immergé ou submergé de liquide.

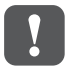

N'allumez pas votre téléphone portable dans les lieux ou son utilisation est interdite car cela pourrait créer des interférences et être dangereux.

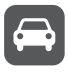

Ne téléphonez pas au volant.

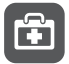

Suivez les règles ou règlements des hôpitaux et des lieux sanitaires. Éteignez votre téléphone mobile près des appareils médicaux.

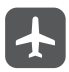

Éteignez votre téléphone mobile en avion. Il pourrait causer des interférences avec l'équipement de contrôle de l'appareil.

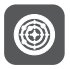

Éteignez votre téléphone mobile près des appareils électroniques de haute précision. En effet, celui-ci peut perturber le fonctionnement de ces appareils.

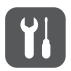

Ne tentez pas de démonter votre téléphone ou ses accessoires. Seul le personnel qualifié est autorisé Ã intervenir et à réparer le téléphone.

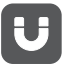

Ne placez pas votre téléphone ou ses accessoires dans des contenants avec un champ électromagnétique fort.

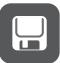

Ne placez pas d'appareils de stockage magnétique à proximité de votre téléphone. Les radiations émanant du téléphone pourraient effacer leur contenu.

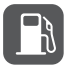

Ne placez pas votre téléphone dans un endroit à température élevée et ne l'utilisez pas dans un endroit contenant des gaz inflammables, comme une station d'essence.

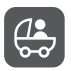

Gardez votre téléphone et ses accessoires hors de portée des enfants. N'autorisez pas les enfants  $\tilde{A}$  utiliser votre téléphone sans surveillance.

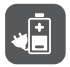

N'utilisez que les batteries et les chargeurs approuvés pour éviter le risque d'explosions.

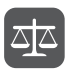

Respectez les lois et les règlements sur l'utilisation des appareils sans fil. Respectez la vie privée et les droits légaux des personnes lors de l'utilisation l'appareil sans fil.

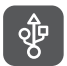

Appliquez strictement les instructions appropriées de ce manuel lors de l'utilisation du câble USB. Dans le cas contraire, votre téléphone ou votre PC pourraient être endommagés.

### <span id="page-5-0"></span>1.2 Renseignements personnels et sécurité des données

L'utilisation de certaines fonctions ou applications tierces sur votre appareil pourrait entraîner la perte ou la mise à disposition de vos renseignements personnels à d'autres personnes. Plusieurs mesures sont recommandées pour vous aider à protéger vos renseignements personnels et confidentiels.

- Gardez votre appareil dans un endroit sûr pour empêcher toute utilisation non autorisée.
- Réglez l'écran de votre appareil sur verrouillage automatique et créez un mot de passe ou un motif de déverrouillage pour l'ouvrir.
- Sauvegardez régulièrement les renseignements personnels contenus sur votre carte SIM/UIM et carte mémoire, ou stockés dans la mémoire de votre appareil. Si vous changez d'appareil, assurez-vous de transférer ou de supprimer toutes les données personnelles contenues sur votre ancien appareil.
- Si vous êtes inquiet au sujet des virus lorsque vous recevez des messages ou des courriels d'un inconnu, supprimez-les sans les ouvrir.
- Si vous utilisez votre appareil pour naviguer sur Internet, évitez les sites Web qui pourraient poser un risque de sécurité, afin de prévenir tout risque d'appropriation de vos renseignements personnels.
- Si vous utilisez les services tels que le Wi-Fi ou Bluetooth, créez des mots de passe pour ces services afin de prévenir tout accès non autorisé. Lorsque ces services ne sont pas en utilisation, désactivez-les.
- Installez, et maintenez à jour, un logiciel de sécurité et effectuez régulièrement des scans à la recherche de virus.
- Assurez-vous d'obtenir des applications tierces à partir de sources légitimes. Les applications tierces téléchargées doivent être scannées à la recherche des virus.
- Installez un logiciel de sécurité ou les correctifs publiés par Huawei ou les fournisseurs d'applications tierces.
- Certaines applications exigent et transmettent des informations de localisation. En conséquence, une partie tierce peut être en mesure de partager vos informations de localisation.
- Votre appareil peut fournir des informations de détection et de diagnostic aux fournisseurs d'applications tierces. Les fournisseurs tiers utilisent cette information pour améliorer leurs produits et services.
- Si vous souhaitez obtenir plus d'informations au sujet de la sécurité de vos informations et données personnelles, veuillez contacter : mobile@huawei.com.

# <span id="page-6-0"></span>1.3 Mention légale

#### **Droit d'auteur © Huawei Technologies Co., Ltd. 2012. Tous droits réservés.** Aucune partie de ce document ne peut être reproduite ou transmise sous quelque forme ou par quelque moyen que ce soit sans l'accord écrit préalable de Huawei Technologies Co., Ltd.

Le produit décrit dans ce manuel peut inclure des logiciels sous licence de Huawei Technologies Co., Ltd. et de concédants éventuels. Les clients ne doivent en aucune façon reproduire, distribuer, modifier, décompiler, désassembler, décrypter, extraire, faire de l'ingénierie inverse, louer, céder ou concéder des licences du dit logiciel, sauf si ces restrictions sont interdites par les lois applicables ou si de telles actions sont approuvées par les détenteurs de droits d'auteur respectifs.

#### **Marques de commerce et autorisations**

SU et HUAWEI sont des marques de commerce ou des marques déposées de Huawei Technologies Co., Ltd.

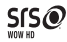

WOW HD, SRS et le symbole  $\oslash$  sont des marques de commerce de SRS Labs, Inc. La technologie WOW HD est enregistrée sous licence de SRS Labs, Inc. WOW HD ™améliore considérablement la qualité de lecture audio, offrant une expérience de divertissement 3D dynamique, avec des basses riches et profondes et une clarté haute fréquence pour une précision exceptionnelle.

Les autres marques, produits, services et noms de société mentionnés sont la propriété de leurs détenteurs respectifs.

Android est une marque commerciale de Google Inc.

#### **Notifications**

Certaines fonctionnalités du produit et de ses accessoires décrits ici sont basées sur le logiciel installé et sur les capacités et paramètres du réseau local, et pourraient donc ne pas être activées ou être limitées par les opérateurs des réseaux locaux ou les fournisseurs de services réseau. De ce fait, les descriptions figurant dans ce document pourraient ne pas correspondre exactement au produit ou aux accessoires que vous achetez.

Huawei Technologies Co., Ltd se réserve le droit de changer ou de modifier les informations ou les spécifications contenues dans ce manuel sans préavis et sans aucune responsabilité.

#### **Déclaration concernant les logiciels tiers**

Huawei Technologies Co., Ltd ne détient pas la propriété intellectuelle des applications et logiciels tiers qui sont livrés avec ce produit. Par conséquent, Huawei Technologies Co., Ltd ne fournit aucune garantie d'aucune sorte en ce qui concerne ces applications et logiciels tiers. Huawei Technologies Co., Ltd ne fournit pas un

soutien aux clients qui utilisent ces applications et logiciels tiers et n'est pas responsable des fonctions de ces applications et logiciels tiers.

Les services des applications et logiciels tiers peuvent être interrompus ou résiliés à tout moment. Huawei Technologies Co., Ltd ne garantit pas que tout contenu ou service serait maintenu pendant toute période au cours de sa disponibilité. Les fournisseurs de services tiers offrent des contenus et services à travers des réseaux et des outils de transmission qui sont hors du contrôle de Huawei Technologies Co., Ltd. Dans la limite maximum prévue par la loi applicable, il est explicitement indiqué que Huawei Technologies Co., Ltd ne compensera pas ou ne saurait être tenue responsable des services fournis par les prestataires de services tiers, ni de l'interruption ou de la résiliation des contenus ou des services tiers.

Huawei Technologies Co., Ltd ne saurait être tenue responsable de la légalité, de la qualité, ou de tout autre aspect relatif à tout logiciel installé sur ce produit ou de tout produit tiers chargés ou téléchargés, tels que des textes, images, vidéos ou logiciels. Les clients doivent assumer le risque de n'importe quel effet et de tous les effets, y compris les risques d'incompatibilité entre tout logiciel et ce produit, qui pourraient résulter de l'installation de logiciels ou de produits tiers chargés ou téléchargés. Ce produit utilise le système d'exploitation open source Android™. Huawei Technologies Co., Ltd a apporté des modifications nécessaires au système. Par conséquent, ce produit pourrait ne pas supporter toutes les fonctionnalités que comporte le système d'exploitation standard Android ou pourrait être incompatible avec certains logiciels tiers. Huawei Technologies Co., Ltd ne saurait être tenue responsable de toute situation de ce genre.

#### **EXCLUSION DES GARANTIES**

LE CONTENU DE CE MANUEL EST FOURNI « TEL QUEL ». SOUS RÉSERVE DES LOIS APPLICABLES, AUCUNE GARANTIE DE QUELQUE NATURE QUE CE SOIT, EXPLICITE OU IMPLICITE, Y COMPRISES, MAIS SANS S'Y LIMITER, LES GARANTIES IMPLICITES DE QUALITÉ MARCHANDE ET D'ADAPTATION À UN USAGE PARTICULIER, N'EST FAITE PAR RAPPORT À LA PRÉCISION, À LA FIABILITÉ OU AU CONTENU DE CE MANUEL.

#### **LIMITATIONS DE RESPONSABILITÉ**

DANS LA LIMITE MAXIMUM PRÉVUE PAR LA LOI APPLICABLE, HUAWEI TECHNOLOGIES CO., LTD., NE SAURAIT, EN AUCUN CAS, ÊTRE TENU RESPONSABLE DE DOMMAGES SPÉCIAUX, ACCESSOIRES, OU INDIRECTS, OU DE PERTES DE BÉNÉFICES, DE CHIFFRE D'AFFAIRES, DE REVENUS, DE DONNÉES, DE CLIENTÈLE OU D'ÉCONOMIES ESCOMPTÉES. LA RESPONSABILITÉ MAXIMALE (CETTE LIMITATION N'ÉTANT PAS APPLICABLE À LA RESPONSABILITÉ DE BLESSURES, DANS LA MESURE OÙ LA LOI APPLICABLE INTERDIT UNE TELLE LIMITATION) DE HUAWEI TECHNOLOGIES CO., LTD. PROVENANT DE L'UTILISATION DU PRODUIT DÉCRIT DANS CE DOCUMENT EST LIMITÉE AU MONTANT PAYÉ PAR LES CLIENTS POUR L'ACHAT DE CE PRODUIT.

#### **Réglementations relatives à l'importation et à l'exportation**

Les clients doivent se conformer à toutes les lois et réglementations applicables à l'exportation ou l'importation et il leur incombe d'obtenir tous les permis et licences gouvernementaux nécessaires en vue de l'exportation, la réexportation ou l'importation des produits mentionnés dans ce manuel, y compris les logiciels et les données techniques qui s'y trouvent.

# <span id="page-9-0"></span>2 Mise en route

Toutes les images présentées dans ce guide sont fournies uniquement à titre indicatif. Les fonctionnalités actuelles de l'affichage de votre téléphone peuvent être différentes de celles décrites ici, en fonction de la version du logiciel.

# <span id="page-9-1"></span>2.1 Les fonctions clés du bout des doigts

- Appuyer et maintenir pour allumer votre téléphone portable.
- Lorsque le téléphone est allumé, maintenir le bouton pour afficher le menu des options afin d'éteindre le téléphone et effectuer certaines opérations grâce aux raccourcis.
- Appuyer pour verrouiller l'écran lorsque le téléphone portable est allumé.

т Toucher pour ouvrir le menu d'un écran actif.

- $\curvearrowright$
- Toucher pour revenir à l'écran d'accueil.
- Maintenir pour afficher les applications récemment utilisées.
- Toucher pour revenir à l'écran précédent ou sortir de l'application en cours.
- Touchez pour masquer le clavier.

### <span id="page-10-0"></span>2.2 Informations importantes à propos de la batterie

- Si la batterie est restée inutilisée pendant longtemps, il se peut que vous ne puissiez pas allumer votre téléphone portable immédiatement après le début de la charge. Laissez la batterie se charger pendant quelques minutes avec le téléphone éteint avant d'essayer d'allumer le téléphone.
- Avec le temps, la performance de la batterie se dégrade, en particulier, elle ne restera pas chargée aussi longtemps que lorsqu'elle était neuve. Lorsque la longevité de la batterie devient anormalement plus courte que d'habitude après avoir été chargée correctement, remplacez-la par une batterie neuve du même type.
- Les services de données augmentent la consommation d'électricité du téléphone et, par conséquent, réduisent la durée d'utilisation du téléphone entre les chargements de la batterie.
- Le temps nécessaire pour charger complètement une batterie dépend de la température ambiante et de l'âge de la batterie.
- Lorsque le niveau de la batterie est faible, le téléphone vous avertit et affiche un message. Lorsque la batterie est vide, le téléphone s'éteint automatiquement.

# <span id="page-10-1"></span>2.3 Conseils d'économie d'énergie

La longevité de la puissance d'une batterie dépend du réseau sur lequel vous êtes connecté et de la manière dont vous utilisez le téléphone portable. Essayez les opérations suivantes pour préserver la puissance de la batterie :

• Quand vous n'avez pas besoin des services 3G, configurez votre téléphone pour qu'il se connecte à un réseau 2G.

Toucher pour rechercher un contenu sur le téléphone ou sur Internet  $\alpha$ en utilisant Google.

- Lorsque votre téléphone portable est inutilisé, désactivez le rétroéclairage de l'écran.
- Réduisez le délai de désactivation de votre rétroéclairage d'écran lorsque votre téléphone est inactif.
- Réduisez la luminosité de l'écran.
- Désactivez le Bluetooth quand vous ne l'utilisez pas. Ne laissez apparaître votre téléphone à d'autres appareils Bluetooth que lorsque vous devez établir une connexion Bluetooth.
- Désactivez le Wi-Fi quand vous ne l'utilisez pas.
- Désactivez le récepteur GPS de votre téléphone quand vous ne l'utilisez pas.
- Diminuez le volume.
- Fermez les programmes qui consomment beraucoup d'énergie, lorsque vous n'en avez pas besoin.
- Désactiver le service de données.

### <span id="page-11-0"></span>2.4 Allumer et éteindre votre téléphone mobile

### 2.4.1 Mise en marche du téléphone

#### Maintenir **(D)**.

Si le téléphone portable est protégé par un numéro d'identification personnel (PIN), il est nécessaire de le saisir pour utiliser le téléphone.

### 2.4.2 Configurer votre téléphone portable

Lorsque vous allumez votre téléphone portable pour la première fois, un assistant s'affiche automatiquement et vous guide lors de la configuration initiale. L'assistant d'installation vous aide à :

- Créer un compte ou identifiez-vous
- Prendre certaines décisions initiales à propos de la manière dont vous souhaitez utiliser votre téléphone

### 2.4.3 Extinction du téléphone

- 1. Maintenir  $\circled{1}$  pour afficher le menu des options.
- 2. Toucher **Éteindre**.

Si **Démarrage rapide** est activé, le téléphone portable passe en mode veille prolongé. Si **Démarrage rapide** est désactivé, toucher **OK** pour éteindre le téléphone.

#### 2.4.4 Activer le démarrage rapide

- 1. Toucher > **Paramètres**.
- 2. Toucher l'option **Démarrage rapide**.

Ne pas activer **Démarrage rapide** dans un avion.

#### 2.4.5 Redémarrer le téléphone portable

- 1. Maintenir  $\circled{1}$  pour afficher le menu des options.
- 2. Toucher **Redémarrer**.
- 3. Toucher **OK**.

### <span id="page-12-0"></span>2.5 Utilisation de l'écran tactile

#### 2.5.1 Les actions avec l'écran tactile

- **Touchez** : Tapez l'écran avec votre doigt pour sélectionner un élément, confirmez une sélection, ou démarrez une application.
- **Touchez et maintenez** : Touchez un élément avec votre doigt et ne le relâchez pas jusqu'à ce que le téléphone portable réponde. Par exemple, pour ouvrir le menu d'options pour l'écran actif, touchez et maintenez l'écran jusqu'à ce que le menu apparaisse.
- **Balayage rapide** : Déplacez votre doigt vers le haut ou vers le bas de l'écran.
- **Faire glisser** : Touchez et maintenez la pression sur l'article souhaité. Déplacez librement un élément sur l'écran en effectuant un glissé. Vous pouvez faire glisser une icône pour la déplacer ou la supprimer.

### 2.5.2 Effectuer une rotation de l'écran de votre téléphone portable

L'orientation de la plupart des écrans passera en mode paysage ou portrait lorsque vous faites pivoter votre téléphone sur les côtés.

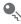

Sur l'écran d'accueil, touchez > **Paramètres** > **Affichage** > **Rotation auto écran** pour désactiver cette fonction.

### <span id="page-13-0"></span>2.6 Verrouiller et déverrouiller l'écran

### 2.6.1 Verrouillage de l'écran

- Quand votre téléphone est allumé, appuyez sur  $\circledD$  pour verrouiller l'écran. Vous pouvez toujours recevoir des messages et des appels.
- L'écran se verrouillera automatiquement si vous n'utilisez pas votre téléphone pendant un moment.

#### 2.6.2 Déverrouiller l'écran

- 1. Appuyer sur **c** pour activer l'écran.
- 2. Faire glisser l'icône de déverrouillage vers le petit cadenas ouvert pour déverrouiller l'écran.

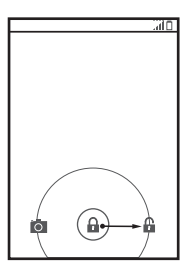

Si un dessin de déverrouillage est défini, dessiner le motif pour déverrouiller

l'écran.

# <span id="page-14-0"></span>2.7 Écran d'accueil

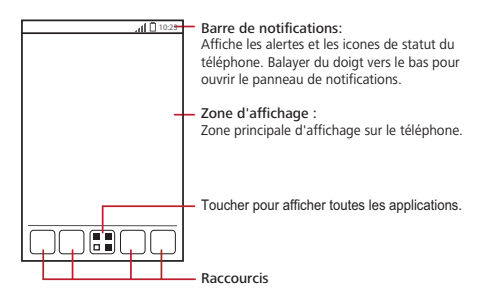

Maintenir un raccourci jusqu'à ce que le téléphone portable vibre. Cette opération permet de faire glisser le raccourci vers un emplacement donné ou de le placer dans la corbeille. Il est également possible de faire glisser une icône depuis une autre zone de l'écran vers la position de raccourci.

#### 2.7.1 Icônes de notification et d'état

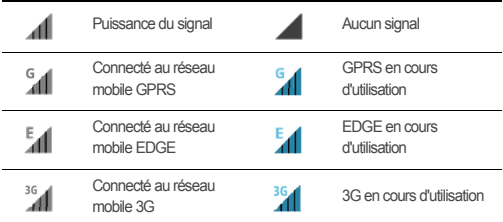

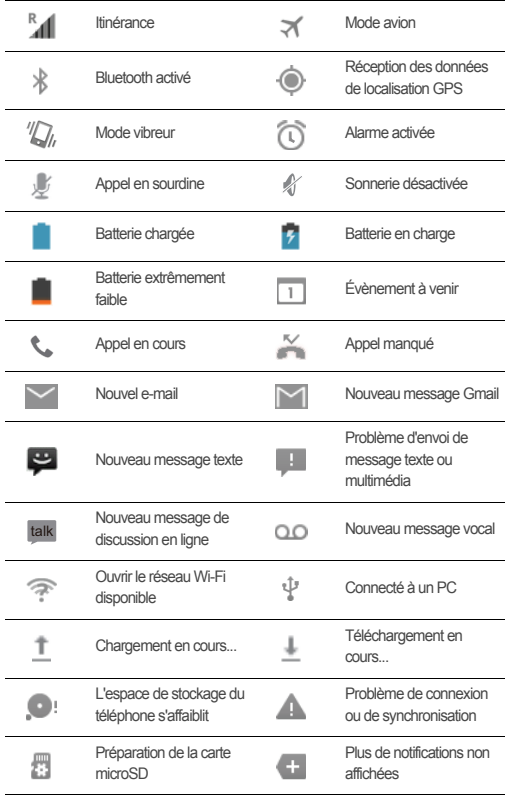

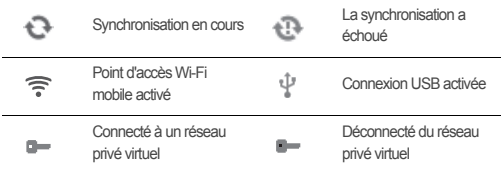

### 2.7.2 Panneau de notification

Votre téléphone mobile vous avertit lorsque vous recevez un nouveau message ou si un évènement est prévu prochainement. Le panneau de notification vous signale également les alarmes et les paramètres. Ouvrez le panneau de notifications pour identifier votre opérateur de réseau ou pour consulter un message, un rappel ou une notification d'événement.

#### **Ouvrir le panneau de notification**

- 1. Lorsqu' une nouvelle icône de notification apparaît sur la barre de notification, faire glisser la barre de notification vers le bas pour ouvrir le panneau de notification.
- 2. Sur le panneau, vous pouvez :
	- Toucher une notification pour ouvrir l'application correspondante.
	- Toucher le signe (×) pour effacer toutes les notifications.

#### **Fermer le panneau de notification**

Touchez et maintenez le bas du panneau. Effectuez ensuite un balayage vers le haut pour le fermer.

### 2.7.3 Visualiser les autres panneaux de l'écran d'accueil

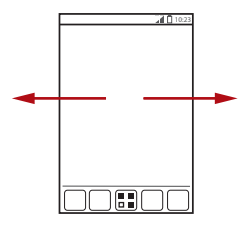

Balayer votre doigts vers la gauche ou vers la droite à travers l'écran d'accueil.

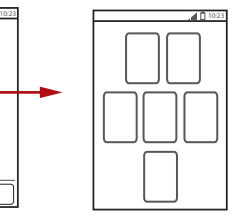

Toucher  $\bigcirc$  pour afficher les miniatures de l'écran d'accueil et de ses extensions. Toucher une miniature pour ouvrir l'écran.

#### 2.7.4 Personnaliser l'écran d'accueil

#### **Ajouter un élément à l'écran d'accueil**

- 1. Sur l'écran d'accueil, toucher  $\frac{m}{n}$  pour afficher la liste des applications.
- 2. Appuyer et maintenir l'icône de l'application, puis la faire glisser vers une zone vide de l'écran d'accueil.

#### **Déplacer un élément de l'écran d'accueil**

- 1. Toucher et maintenir l'élément de l'écran d'accueil à déplacer jusqu'à ce que le téléphone portable vibre.
- 2. Sans lever le doigt, faire glisser l'élément vers la position souhaitée et le relâcher.

#### **Supprimer une icône de l'écran d'accueil**

- 1. Toucher et maintenir l'élément de l'écran d'accueil à supprimer jusqu'à ce que le téléphone portable vibre.
- 2. Sans lever le doigt, faire glisser l'élément vers la poubelle. Patienter jusqu'à ce que l'élément et la poubelle deviennent rouges.
- 3. Relâcher l'élément.

### 2.7.5 Raccourcis de services

- 1. Ouvrez la barre de notification.
- 2. Touchez  $\lceil \cdot \cdot \rceil$  en haut de l'écran pour activer ou désactiver les services d'accès aux données.
- $\circledR$  Vous pouvez également toucher  $\circledR$ ,  $\circledR$ ,  $\circledR$  ou  $\circledR$  pour activer ou désactiver les services correspondants.

#### 2.7.6 Modifier le fond d'écran

- 1. Sur l'écran d'accueil, touch > **Théme fond d'écran**.
- 2. Toucher les éléments de menu suivants pour sélectionner une image et la définir comme fond d'écran :
	- **Galerie**
	- **Fonds d'écran animés**
	- **Fonds d'écran**

# <span id="page-18-0"></span>2.8 Écran des applications

L'écran des applications comprend des icônes pour l'ensemble des applications de votre téléphone. Vous pouvez toucher  $\frac{1}{n}$  sur l'écran d'accueil pour ouvrir l'écran des applications.

#### 2.8.1 Déplacement des icônes sur l'écran d'application

- 1. Sur l'écran d'application, touchez  $\mathcal X$ .
- 2. Touchez et maintenez le doigt sur l'icône à déplacer sur l'écran d'application.
- 3. Sans lever le doigt, déplacez l'icône vers l'emplacement désiré sur l'écran, puis relâchez-la.

**.** Pour déplacer plusieurs icônes, répétez les étapes 2 et 3.

4. Touchez  $\checkmark$  ou  $\hat{D}$  pour enregistrer.

# <span id="page-19-0"></span>2.9 Utiliser une carte microSD

### 2.9.1 Utiliser la carte microSD en tant que stockage de masse USB

Pour transférer vos musiques et images favorites de votre PC vers la carte microSD de votre téléphone mobile, configurez la carte microSD comme stockage de masse USB.

- 1. Connectez votre téléphone portable à votre PC avec le câble USB fourni. Le PC détectera la carte microSD en tant qu'appareil de stockage amovible.
- 2. Ouvrez la barre de notification, puis touchez **USB activé** .
- 3. Touchez **Activer la mémoire de stockage USB** dans la boîte de dialogue de confirmation du transfert des fichiers.

Il vous est désormais possible de transférer des fichiers depuis votre PC vers la carte microSD de votre téléphone portable.

Si votre carte microSD est employée comme stockage de masse USB, la mémoire de votre téléphone portable ne sera pas utilisée. Assurez-vous de suivre les bonnes procédures pour déconnecter l'appareil de stockage de masse USB (votre téléphone portable) du PC une fois le transfert des fichiers terminé.

# <span id="page-19-1"></span>3 Appeler

Pour appeler, vous pouvez composer un numéro en utilisant le clavier ou toucher un numéro enregistré dans votre liste de contacts, sur une page Web ou dans d'autres emplacements. Lorsque vous êtes en conversation téléphonique, vous pouvez répondre à d'autres appels ou les renvoyer vers votre messagerie vocale. Vous pouvez également configurer des conférences téléphoniques avec plusieurs participants.

## <span id="page-19-2"></span>3.1 Passer un appel

Pour passer un appel, vous pouvez utiliser l'application **Téléphone** ou sélectionner un numéro dans **Contacts**.

Lorsque vous êtes en ligne, vous pouvez toucher  $\triangle$  pour utiliser les autres fonctions. Pour retourner à l'écran d'appel, faire glisser la barre de notification vers le bas et toucher **Appel en cours**.

Ne pas obstruer le microphone en bas de votre téléphone si vous voulez que votre voix soit entendue par les autres parties.

### 3.1.1 Passer un appel avec l'application Téléphone

- 1. Sur l'écran d'accueil, toucher > **Téléphone**. Si le numéroteur ne s'affiche pas, toucher **&**.
- 2. Entrer le numéro de téléphone.
- 3. Toucher **Q** pour lancer l'appel.

Pendant un appel, toucher  $\boxplus$  pour entrer d'autres numéros dans le numéroteur.

- 4. Touch **n** pour terminer l'appel.
- 3.1.2 Passer un appel à partir de Contacts
- 1. Sur l'écran d'accueil, toucher > **Téléphone**.
- 2. Toucher **Q** pour afficher les contacts enregistrés sur votre téléphone portable. Sélectionner un contact pour passer un appel.
- 3.1.3 Passer un appel à partir du journal des appels
- 1. Sur l'écran d'accueil, toucher  $\frac{1}{\sqrt{2}}$  > **Téléphone**, puis  $\bigcirc$  pour afficher le journal des appels.
- 2. Toucher **à** droite d'une entrée pour composer ce numéro.

### <span id="page-20-0"></span>3.2 Répondre à un appel ou l'ignorer

### 3.2.1 Répondre à un appel.

Lorsque vous recevez un appel, l'écran d'appel entrant s'ouvre. Si vous avez déjà sauvegardé le numéro de l'appelant dans **Contacts**, le nom et le numéro de

l'appelant s'affichent. Si le numéro de l'appelant n'est pas sauvegardé dans **Contacts** le numéro de l'appelant s'affiche.

Faites glisser  $\mathbb Q$  vers la droite pour répondre à l'appel.

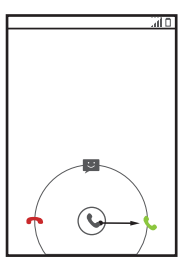

3.2.2 Terminer un appel

Pendant un appel, touch  $\Box$  to hang up.

### 3.2.3 Rejeter un appel entrant

Faire glisser (C) vers la gauche pour rejeter l'appel.

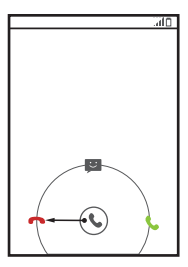

Wous pouvez également faire glisser (vers l'icône du message pour rejeter l'appel et envoyer un message à l'appelant.

# <span id="page-22-0"></span>3.3 Autres opérations durant un appel

### 3.3.1 Initier une conférence téléphonique

Si vous recevez un nouvel appel alors que vous êtes déjà en ligne, vous pouvez ajouter le second appel à l'appel en cours. Cette fonction est connue sous le nom de conférence téléphonique. Vous pouvez également définir une conférence avec plusieurs appelants.

- Contactez votre opérateur réseau pour savoir si les conférences téléphoniques sont prises en charge et combien de parties peuvent y participer, le cas échéant.
- 1. Pour lancer une conférence téléphonique, composer le numéro du premier participant. Ce premier contact établi, rester en ligne et toucher
- 2. Entrer le numéro de téléphone de la prochaine personne que vous souhaitez inviter à la conversation et toucher  $\blacksquare$  ou sélectionner quelqu'un dans votre

ou . Au cours de ce processus, le premier participant est automatiquement mis en attente.

- 3. Une fois la seconde communication établie, , toucher pour engager la conférence téléphonique.
- 4. Pour terminer la conférence et se déconnecter de tous les participants, toucher

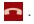

### 3.3.2 Basculer entre les appels

Si vous recevez un nouvel appel alors que vous êtes déjà en ligne, vous pouvez basculer entre deux appels.

- 1. Si vous êtes en ligne et que vous recevez un second appel, répondre à l'appel entrant et toucher G.
- 2. L'appel en cours est mis en attente et la connexion est établie avec le second appelant.

## <span id="page-23-0"></span>3.4 Utiliser le journal des appels

Le journal des appels contient la liste des appels effectués, reçus et manqués. Vous pouvez utiliser le journal des appels pour rechercher rapidement un numéro appelé récemment ou pour ajouter un numéro du journal des appels à votre liste de contacts.

### 3.4.1 Ajouter une entrée à Contacts

- 1. Sur l'écran d'accueil, toucher > **Téléphone**.
- 2. Toucher  $\overline{Q}$  pour afficher le journal des appels.
- 3. Toucher l'entrée que vous souhaitez ajouter à vos **Contacts**.
- 4. Toucher **Ajouter aux contacts**.
- 5. Toucher **CRÉER UN NOUVEAU CONTACT** ou faire défiler la liste et toucher le nom d'un contact existant pour lui ajouter le numéro.

## <span id="page-23-1"></span>3.5 Enregistrer des appels

En cours d'appel :

- 1. Touchez > **Enregistrer** pour démarrer l'enregistrement.
- 2. Touchez  $\equiv$  > **Arrêter l'enregistrement** pour arrêter l'enregistrement.
- Les enregistrements d'appel seront sauvegardés sur la carte microSD si celle-ci est disponible ; sinon, ils seront sauvegardés dans la mémoire du téléphone. En général, les enregistrements d'appel sont sauvegardés dans le dossier **enregistrement** dans le répertoire racine.
- Si l'appel prend fin pendant son enregistrement, l'enregistrement s'arrêtera automatiquement et sera sauvegardé.

### <span id="page-23-2"></span>3.6 Utilisation du mode avion

Certaines zones peuvent nécessiter de désactiver les connexions du téléphone sans fil. Plutôt que d'éteindre votre téléphone, vous avez la possibilité de le mettre en **Mode Avion**.

1. Appuyez et maintenez  $\circled{1}$ .

2. Appuyez sur **Mode Avion** dans le menu des options.

# <span id="page-24-0"></span>4 Contacts

L'application **Contacts** vous permet d'enregistrer et de gérer des informations telles que les numéros de téléphone et les adresses de vos contacts. Après l'enregistrement des informations du contact sur votre téléphone portable, vous avez facilement accès aux personnes avec qui vous voulez communiquer.

# <span id="page-24-1"></span>4.1 Ouvrir l'application Contacts

Sur l'écran d'accueil, toucher > **Contacts** pour ouvrir l'application **Contacts**.

- Si vous n'avez pas encore ajouté de contact à votre téléphone portable, toucher **Q** pour créer un contact.
- Tous les contacts déjà enregistrés sur votre téléphone portable s'affichent par ordre alphabétique dans une liste déroulante.

### <span id="page-24-2"></span>4.2 Importer des contacts depuis une carte SIM

- 1. Dans la liste des contacts, touch > **Gérer les contacts**.
- 2. Toucher **Copier depuis la carte SIM**.
- 3. Patienter pendant le chargement du contenu de la carte SIM. Toucher un contact pour l'importer sur votre téléphone portable ou toucher **SÉLECTIONNER TOUT** pour importer tous les contacts sur votre téléphone.
- 4. Toucher **COPIER**.
- 5. Si vous disposez de plusieurs comptes sur votre téléphone, toucher le compte dans lequel vous voulez importer les contacts.

## <span id="page-24-3"></span>4.3 Ajouter un contact

1. Dans la liste des contacts, toucher

- 2. Sur l'écran qui s'affiche, créer un contact dans votre téléphone portable, votre carte SIM ou votre compte. Créer compte si vous n'en disposez pas.
- 3. Entrer le nom du contact et ajouter des informations détaillées telles que les numéros de téléphone et l'adresse.
- 4. Toucher **OK** pour enregistrer les informations du contact.

## <span id="page-25-0"></span>4.4 Ajouter un contact à vos favoris

Sélectionner un contact et toucher l'étoile à droite du nom du contact. Si l'icône est en surbrillance, le contact se trouve dans votre liste des favoris.

### <span id="page-25-1"></span>4.5 Rechercher un contact

- 1. Dans la liste des contacts, toucher  $\alpha$ .
- 2. Entrer le nom du contact que vous souhaitez rechercher. Pendant la saisie, les contacts correspondants sont suggérés dans la zone de recherche.

## <span id="page-25-2"></span>4.6 Modifier un contact

Vous pouvez à tout moment apporter des modifications aux informations d'un contact.

- 1. Dans la liste des contacts, toucher le contact dont vous voulez modifier les informations, puis toucher  $\mathscr{I}$ .
- 2. Toucher la catégorie d'informations du contact à souhaitez modifier : nom, numéro de téléphone, adresse e-mail ou toute autre information saisie.
- 3. Apporter les modifications souhaitées aux informations du contact et toucher **OK**. Pour annuler toutes vos modifications, toucher > **Annuler**.

# <span id="page-25-3"></span>4.7 Communiquer avec vos contacts

Vous pouvez rapidement appeler ou envoyer un message texte (SMS) ou un message multimédia (MMS) au numéro de téléphone par défaut d'un contact. Vous pouvez également ouvrir les détails pour afficher une liste de toutes les méthodes par

lesquelles vous pouvez communiquer avec ce contact. Cette section décrit comment communiquer avec les contacts de votre répertoire.

### 4.7.1 Utilisation de Quick Contact pour Android

- 1. Touchez la photo du contact ou la trame d'image (si aucune photo n'a encore été assignée au contact) pour ouvrir Quick Contact pour Android.
- 2. Touchez l'icône du moyen que vous souhaitez utiliser pour joindre ce contact.
- Les icônes disponibles dépendent des informations dont vous disposez sur le contact, des applications et des comptes de votre téléphone portable.

#### 4.7.2 Communiquer avec un contact

- 1. Dans la liste des contacts, toucher le contact que avec lequel vous voulez communiquer.
- 2. Sur l'écran des informations du contact, vous pouvez communiquer avec le contact de l'une des manières suivantes :
	- Toucher le numéro de téléphone pour passer un appel.
	- Toucher l'adresse e-mail pour envoyer un message électronique.
	- Toucher **pour envoyer un message texte.**

### <span id="page-26-0"></span>4.8 Supprimer un contact

- 1. Dans la liste des contacts, toucher le contact que vous voulez supprimer, puis  $toucher \equiv$  > **Supprimer.**
- 2. Toucher **OK** pour confirmer que vous voulez supprimer le contact.

### <span id="page-26-1"></span>4.9 Sauvegarde et synchronisation des contacts

Vous pouvez sauvegarder les contacts de votre téléphone sur une carte microSD ou les synchroniser avec un serveur à l'aide de votre compte Google.

#### 4.9.1 Utilisation d'une carte microSD pour sauvegarder vos contacts

#### **Sauvegarder les contacts**

- 1. Dans la liste des contacts, toucher  $\equiv$  > Gérer les contacts.
- 2. Toucher **Exporter vers la mémoire** dans le menu proposé.
- Après avoir touché **Exporter vers la mémoire**, un message s'affiche indiquant l'emplacement de sauvegarde du fichier .vcf où vos contacts seront exportés.
- 3. Toucher **OK** pour exporter les informations du contact de votre téléphone vers la carte microSD installée.

Vous pouvez copier les fichers .vcf sauvegardés dans la carte microSD sur votre ordinateur.

#### **Restauration des contacts**

1. Dans la liste des contacts, touchez > **Importer/Exporter**.

2. Touchez **Importer depuis mémoire** dans le menu proposé.

S'il existe plusieurs fichiers .vcf sur la carte microSD, vous pouvez sélectionner le ou les fichiers à restaurer ou choisir de tous les restaurer.

### 4.9.2 Utilisation d'un compte Google pour synchroniser les contacts

Vous avez la possibilité de synchroniser vos contacts à l'aide de votre compte Google. Pour plus de précisions, consultez [Modifier les paramtères de](#page-57-1)  [synchronisation d'un compte.](#page-57-1)

## <span id="page-27-0"></span>4.10 Gestion de Groupes

#### 4.10.1 Créer un groupe

- 1. Sur l'écran d'accueil, toucher  $\frac{1}{n+1}$  > **Contacts**, puis **.**
- 2. Toucher **dans** la liste des groupes.
- 3. Entrer le nom que vous voulez attribuer au groupe.
- 4. Toucher **OK** pour enregistrer le groupe.

Vous pouvez ajouter uniquement les contacts de la mémoire du téléphone à un groupe.

### 4.10.2 Modifier un groupe

Vous pouvez toujours apporter des modifications aux informations d'un groupe.

1. Dans la liste des groupes, toucher le groupe que vous voulez modifier, puis toucher

#### > **Modifier**.

2. Apporter les modifications souhaitées aux informations du groupe et toucher **OK**.

Pour annuler toutes les modifications apportées, toucher > **Ignorer**.

### 4.10.3 Ajouter un contact à vos groupes

Dans la liste des groupes, toucher  $\vert \mathbf{Q} \vert$ . Sélectionner le contact que vous voulez ajouter, puis toucher **AJOUTER MEMBRE**.

Vous pouvez uniquement ajouter des contacts enregistrés dans la mémoire de votre téléphone à un groupe ; vous ne pouvez pas ajouter des contacts enregistrés dans votre carte SIM/UIM.

# <span id="page-28-0"></span>4.11 Rassembler et séparer les contacts

Des doublons peuvent être générés dans la liste des contacts si vous importez :

- par l'intermédiaire d'un compte de messagerie tel que Gmail.
- à l'aide de réseaux sociaux comme Facebook ou Twitter.
- avec d'autres méthodes, notamment par échange de messages électroniques. Pour éviter des doublons, rassembler plusieurs contacts en un seul.
- La disponibilité de Facebook ou de Twitter peut dépendre de votre pays ou opérateur. Veuillez les utiliser dans le respect des lois et réglementations locales.

### 4.11.1 Rattachement de contacts

- 1. Sur l'écran d'accueil, touchez > **Contacts**.
- 2. Touchez un contact en double.
- 3. Touchez **Gérer les contacts joints**, puis touchez **Ajouter un contact**.

4. Sélectionnez le contact à rattacher pour associer les contacts en double. Les deux contacts seront rattachés et affichés comme un seul contact. Touchez le contact pour voir les informations rattachées. Vous pouvez voir que le contact est rejoint par deux contacts. Vous pouvez aussi associer plus de deux contacts.

### 4.11.2 Séparation des contacts

Si des informations de contacts provenant de différentes sources ont été rattachées par erreur, vous pouvez les séparer.

- 1. Sur l'écran d'accueil, touchez > **Contacts**.
- 2. Touchez le contact rattaché à séparer.
- 3. Touchez l'option de séparation d'un contact.
- 4. Sélectionnez le contact à séparer du contact rattaché.

Le contact joint est ensuite séparé en deux contacts affichés séparément dans **Contacts**.

# <span id="page-29-0"></span>4.12 Envoyer des contacts

Vous pouvez envoyer les informations du contact au fichier .vcf via Bluetooth ou par e-mail.

- 1. Sélectionner un contact dans la liste des contacts.
- 2. Toucher  $\equiv$  > **Partager**.
- 3. Sélectionner une méthode (Bluetooth or e-mail) pour envoyer les contacts sélectionnés.

# <span id="page-29-1"></span>5 Utiliser le clavier virtuel

# <span id="page-29-2"></span>5.1 Afficher le clavier

Le clavier virtuel permet de saisir du texte. Il s'affiche automatiquement au lancement de certaines applications. Dans le cas contraire, toucher une zone de texte pour l'ouvrir.

Toucher  $\bigcirc$  pour masquer le clavier.

### 5.1.1 Sélectionner un mode de saisie

- 1. Lorsque le clavier s'affiche, son icône apparaît sur la barre de notification. Faire glisser la barre de notification vers le bas pour ouvrir le panneau de notification.
- 2. Toucher **Sélectionner un mode de saisie**.
- 3. Sélectionner le mode de saisie souhaité.

Vous pouvez également changer le mode de saisie par défaut. Pour ce faire, toucher

 > **Paramètres** > **Langue et saisie** > **Par défaut** sur l'écran d'accueil et sélectionner un mode de saisie.

### 5.1.2 Utiliser le clavier Androïd

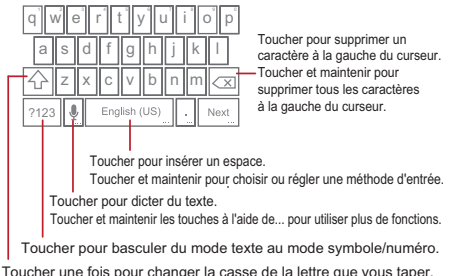

Toucher deux fois pour écrire toutes les lettres en majuscules.

- La disposition du clavier peut légèrement varier en fonction du champ de saisie du texte. L'illustration précédente est proposée à titre de référence uniquement.
- Sur l'écran d'accueil, toucher > **Paramètres** > **Langue et saisie**, puis à côté de **Clavier Android** et **Touche de saisie vocale** pour activer ou désactiver la saisie vocale.

### 5.1.3 Utiliser le clavier au format paysage

Si le clavier vous semble peu pratique ou difficile à utiliser, mettez le téléphone portable de profil. L'écran va afficher le clavier au format paysage, ce qui vous permet d'avoir une plus large disposition du clavier.

### <span id="page-31-0"></span>5.2 Personnaliser les paramètres du clavier

- 1. Sur l'écran d'accueil, toucher > **Paramètres** > **Langue et saisie**.
- 2. Dans **CLAVIER ET MODES DE SAISIE**, toucher  $\overrightarrow{=}$  à côté d'un mode de saisie pour le personnaliser.

# <span id="page-31-1"></span>6 SMS/MMS

L'application **SMS/MMS** vous permet d'échanger des messages texte (SMS) et multimédia (MMS) avec toute personne utilisant un téléphone capable de recevoir un SMS ou un MMS. Grâce à l'application **E-mail** vous pouvez lire et envoyer des messages.

### <span id="page-31-2"></span>6.1 SMS et MMS

- 6.1.1 Ouvrir SMS/MMS
- Touchez **H** > **SMS/MMS**.
- 6.1.2 Créer et envoyer un message texte
- 1. Toucher  $\frac{1}{p}$  > **SMS/MMS**, puis  $\boxed{=}$ .

2. Saisir un numéro de téléphone ou le nom d'un contact dans le champ **À** ou toucher

pour sélectionner un contact dans **Contacts**.

Au cours de la saisie du numéro ou du nom du contact, le téléphone suggère les correspondances de votre répertoire. Sélectionner un contact suggéré ou poursuivre la saisie.

Après sélection d'un contact ou à l'issue de la saisie, vous pouvez ajouter un autre destinataire.

3. Toucher la zone de texte pour rédiger votre message.

4. Lorsque vous êtes prêt à envoyer le message, toucher  $\blacktriangleright$ . Les messages envoyés et reçus s'affichent dans un fil de messages et sont regroupés par conversation.

### 6.1.3 Créer et envoyer un message multimédia

Les messages multimédia vous permettent d'agrémenter les communications de tous les jours. Par exemple, ils offrent la possibilité d'enregistrer des messages audio ; vous pouvez chanter « Joyeux anniversaire » et envoyer le fichier audio à un ami, ou bien envoyer un diaporama relatif à un événement particulier. Les possibilités sont immenses.

- 1. Toucher  $\frac{1}{n}$  > SMS/MMS, puis  $\frac{1}{n}$ .
- 2. Saisir un numéro de téléphone dans le champ **À** ou toucher **P** pour sélectionner un contact dans **Contacts**.
- 3. Toucher la zone de texte pour rédiger votre message.

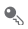

**P**. Pour insérer une émoticône, touch  $\equiv$ , puis **Insérer une émoticône**.

- 4. Suivre les étapes suivantes pour convertir un message texte en message multimédia :
	- Toucher  $\equiv$  > Ajouter un objet pour ajouter l'objet du message. Votre téléphone portable est à présent en mode message multimédia.
	- Toucher Soliour joindre une image, un fichier audio ou un clip vidéo au message.
- 5. Lorsque vous êtes prêt à envoyer le message, toucher  $\blacktriangleright$ .
- Vous pouvez sélectionner un fichier multimédia (musique, vidéo ou image) et

l'envoyer en pièce jointe avec un message multimédia. Dans **Gestion de fichiers**, toucher et maintenir un fichier multimédia, puis toucher **Partager** > **SMS/MMS**.

#### **Ajouter un Diaporama**

Pour joindre plusieurs fichiers à votre message, utilisez l'option **Diaporama**.

- 1. Sur l'écran de composition de message, toucher  $\mathcal{R}$  pour afficher le volet des options.
- 2. Toucher **Diaporama** et sélectionner une diapositive à modifier.
- 3. Toucher  $\equiv$  et **Ajouter diapositive** pour ajouter d'autres diapositives.
- 4. Une fois la modification terminée, toucher **OK** pour revenir à l'écran de message multimédia.
- 5. Pour modifier votre message multimédia, toucher **Modifier** sur l'écran de message multimédia. Lorsque vous êtes prêt à envoyer le message, toucher  $\blacktriangleright$ .

#### 6.1.4 Ouvrir et consulter un message multimédia

- 1. Dans la liste des messages, touchez le thread du message que vous souhaitez ouvrir.
- 2. Appuyez sur le message miltimédia pour l'afficher.

### 6.1.5 Répondre à un message

- 1. Dans la liste des messages, toucher un fil de messages texte ou mutimédia pour l'ouvrir.
- 2. Toucher la zone de texte pour rédiger votre message. Une fois terminé, toucher  $\blacktriangleright$  .

### 6.1.6 Personnaliser les paramètres de message

Dans la liste des messages, appuyez sur  $\equiv$ , puis touchez **Paramètres** pour personnaliser les paramètres des messages.

## <span id="page-33-0"></span>6.2 Message électronique

Grâce à votre téléphone mobile, vous pouvez facilement accéder à vos messages électroniques. Grâce à l'application **E-mail** de votre téléphone, vous pouvez utiliser votre compte de messagerie électronique avec Yahoo!, AOL ou les autres services de messagerie électronique populaires sur votre téléphone.

### 6.2.1 Ajouter un compte de messagerie électronique

Si vous utilisez l'application **E-mail** pour la première fois, vous devez configurer un compte de message électronique. L'Assistant de configuration de messagerie électronique vous permet de configurer votre compte. Les principaux opérateurs de messagerie sont pris en charge. Vous avez la possibilité de choisir le même service de messagerie que sur votre PC ou d'en sélectionner un autre.

- 1. Sur l'écran d'accueil, toucher > **E-mail**.
- 2. Saisir votre adresse e-mail et votre mot de passe, puis toucher **Suivant**.
- 3. Suivre les instructions à l'écran pour définir des paramètres tels que POP3, IMAP et le compte. Si vous ne savez pas comment définir ces paramètres, contactez votre opérateur de messagerie ou effectuez une recherche en ligne.
- 4. Toucher **OK**.

Après l'ajout d'un compte, **E-MAIL** s'affiche par défaut.

#### **Ajouter d'autres comptes de messagerie électronique**

- 1. Après la création de votre compte de messagerie initial, toucher  $\equiv$  sur l'écran E-**MAIL**, puis toucher **Paramètres** pour accéder à l'écran des comptes.
- 2. Sur l'écran des comptes, toucher **AJOUTER UN COMPTE** pour créer un autre compte de messagerie.
- **O**. Une fois le compte supplémentaire créé, vous pouvez le choisir pour envoyer vos messages électroniques.

### 6.2.2 Commuter les comptes de messagerie

Sur l'écran **E-MAIL**, toucher la barre d'adresse e-mail en haut de l'écran et choisir un compte de messagerie dans la liste proposée. La boîte de réception du compte sélectionné s'affiche désormais par défaut.

#### 6.2.3 Consulter un message électronique

Sur l'écran **E-MAIL**, toucher le message électronique à consulter.

Vous pouvez également toucher pour effectuer la sélection dans un autre dossier.

### 6.2.4 Enregistrer une pièce jointe

- 1. Sur l'écran **E-MAIL**, toucher le message électronique à consulter.
- 2. Toucher l'onglet pièce jointe pour l'afficher le document.
- 3. Toucher **ENREGISTRER** pour télécharger la pièce jointe.

Une fois téléchargée, la pièce jointe est enregistrée dans le dossier **Télécharger** de la carte microSD.

### 6.2.5 Créer et envoyer un message électronique

- 1. Sur l'écran **E-MAIL**, toucher .
- 2. Saisir le nom ou l'adresse électronique du destinataire dans le champ **À**
- 3. Saisir l'objet du message et le composer.

Pour envoyer une pièce jointe avec le message, toucher  $\otimes$ .

4. Toucher  $\blacktriangleright$  .

Si vous n'êtes pas prêt à envoyer le message, toucher > **Enregistrer** ou

pour l'enregistrer sous forme de brouillon.

#### 6.2.6 Répondre à un message électronique

- 1. Sur l'écran **E-MAIL**, toucher le message électronique auquel vous souhaitez répondre.
- 2. Toucher ← ou <sup>■</sup> > **Répondre à tous** pour répondre.
- 6.2.7 Supprimer un compte de messagerie
- 1. Sur l'écran **E-MAIL**, toucher > **Paramètres** pour afficher l'écran de configuration du compte.
- 2. Sélectionner un compte de messagerie.
- 3. Dans le menu du bas, toucher **Supprimer le compte** puis **OK**.

#### 6.2.8 Modifier les paramètres du compte de messagerie

Vous pouvez modifier un certain nombre de paramètres du compte, notamment la fréquence de vérification des e-mails, la méthode de notification des nouveaux emails et les détails sur les serveurs d'envoi et de réception du compte.
- Les paramètres d'entrée et de sortie du compte dépendent du type de service de messagerie exploité. Il est possible de saisir ces détails manuellement, toutefois il peut s'avérer nécessaire de contacter son opérateur de messagerie pour connaître les informations appropriées.
- 1. Sur l'écran **E-MAIL**, toucher > **Paramètres** pour afficher l'écran de configuration du compte.
- 2. Sélectionner un compte de messagerie.
- 3. Modifier les paramètres du compte, par exemple **CONSOMMATION DES DONNÉES**, **PARAMÈTRES DE NOTIFICATION** et **PARAMÈTRES DU SERVEUR**.

# 7 Connexion

## 7.1 Réseaux mobiles

Votre téléphone portable est automatiquement configuré pour utiliser le service 2G/ 3G de votre opérateur de téléphonie mobile (si disponible) dès sa première mise en marche. Notez que la carte SIM/UIM doit être insérée (les téléphones portables CDMA dotés d'une carte UIM intégrée n'ont pas besoin d'une carte UIM séparée)

#### 7.1.1 Vérifier la connexion réseau

- 1. Toucher > **Paramètres**.
- 2. Sous **SANS FIL ET RÉSEAUX**, toucher **Plus...** > **Réseaux mobiles**.
- 3. Toucher **Opérateur de réseau** ou **Noms des points d'accès** pour vérifier la connexion réseau.
- Votre téléphone lit automatiquement les paramètres du point d'accès à partir de la carte SIM/UIM (le cas échéant). Par conséquent, il est recommandé de ne pas modifier les paramètres du point d'accès, car les ressources réseau pourraient s'avérer inaccessibles.

#### 7.1.2 Activer le service de données

1. Toucher > **Paramètres**.

- 2. Sous **SANS FIL ET RÉSEAUX**, toucher **Plus...** > **Réseaux mobiles**.
- 3. Cocher la case **Données activées** pour activer la connexion de données.
- Si l'accès à un réseau de transmission de données sans fil n'est pas nécessaire, décocher la case **Données activées** afin d'économiser les frais de trafic de données.

### 7.2 Wi-Fi

Le Wi-Fi vous offre un accès sans fil à l'Internet haut débit. Pour utiliser le Wi-Fi sur votre téléphone, vous devez avoir un point d'accès sans fil ou "hotspot" (borne). Les obstacles qui empêchent la réception du signal Wi-Fi diminuent sa puissance.

#### 7.2.1 Activer le Wi-Fi

- 1. Toucher > **Paramètres**.
- 2. Sous **SANS FIL ET RÉSEAUX**, toucher **Wi-Fi**.

#### 7.2.2 Se connecter à un réseau sans fil

- 1. Après activation du Wi-Fi, toucher > **Paramètres**.
- 2. Sous **SANS FIL ET RÉSEAUX**, toucher **Wi-Fi** pour afficher l'écran **Wi-Fi**. La liste des réseaux Wi-Fi détectés s'affiche.
- 3. Toucher un réseau Wi-Fi pour établir la connexion.
	- Si un réseau ouvert est sélectionné, le téléphone s'y connecte automatiquement.
	- Si un réseau protégé par clé WEP (Wired Equivalent Privacy) est sélectionné pour la première fois, saisir le mot de passe et toucher **Se connecter**. À moins que les paramètres par défaut du téléphone portable aient été rétablis, la saisie du mot de passe n'est pas requise si le réseau sans fil protégé sélectionné est déjà connu.

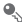

Sur l'écran de configuration **Wi-Fi**, toucher **AJOUTER UN RÉSEAU** pour ajouter un nouveau réseau Wi-Fi.

## 7.3 Partager la connexion des données de votre téléphone

Vous pouvez partager la connexion des données de votre téléphone portable avec un ordinateur par l'intermédiaire d'un câble USB: Le modem USB. Vous pouvez partager la connexion aux données de votre téléphone portable avec plusieurs appareils en même temps, en transformant votre téléphone en borne Wi-Fi portable.

### 7.3.1 Installation du Via USB

Si votre ordinateur fonctionne sous Windows 7 ou une distribution récente de certaines saveurs de Linux (comme Ubuntu), vous n'avez généralement pas besoin de préparer votre ordinateur pour le partage de la connexion. Mais si vous utilisez une version antérieure de Windows ou un autre système d'exploitation, vous pourriez avoir besoin de préparer votre ordinateur pour établir une connexion réseau via USB. Veuillez suivre les étapes suivantes pour installer le **Via USB**

- 1. Branchez un câble USB à un ordinateur. L'ordinateur reconnaît automatiquement le téléphone.
- 2. Sélectionnez **Démarrer** > **Poste de travail**, puis double-cliquez sur **Mobile Partner**.
- 3. Ouvrez le dossier des pilotes, puis ouvrez le dossier **usbnet\_driver\_win2k\_xp**. Double-cliquez sur le lien **DownloadActiveSync.url**.
- 4. Téléchargez et installez **ActiveSync 4.5** ou une version ultérieure.
- 5. Après l'installation, vous êtes en mesure d'utiliser attacher USB.

#### 7.3.2 Partager la connexion de données de votre téléphone via le port USB

Afin d'utiliser la connexion USB avec plusieurs systèmes d'exploitation, l'ordinateur doit être configuré pour établir une connexion réseau via le port USB.

- Il n'est pas possible de partager la connexion de données du téléphone et d'accéder simultanément à la carte microSD via USB.
- 1. Toucher > **Paramètres**.
- 2. Sous **SANS FIL ET RÉSEAUX**, toucher **Plus...** > **Partage de connexion**.
- 3. Cocher la case **Via USB** pour partager la connexion de données.

7.3.3 Partager la connexion de votre téléphone comme point d'accès Wi-Fi

- 1. Toucher > **Paramètres**.
- 2. Sous **SANS FIL ET RÉSEAUX**, toucher **Plus...** > **Partage de connexion**.
- 3. Cocher la case **Point d'accès Wi-Fi** pour partager la connexion de données.
- Lorsque **Point d'accès Wi-Fi** est sélectionné, toucher **Configurer le point d'accès Wi-Fi** pour modifier le nom du réseau ou le protéger.

### 7.4 Navigateur

Votre téléphone portable est doté d'un navigateur Internet préinstallé.

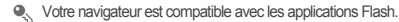

7.4.1 Opérations de base

Toucher > **Navigateur** pour ouvrir la page d'accueil.

Si des réseaux Wi-Fi connus ou ouverts et des réseaux de données mobile sont disponibles en même temps, le téléphone sélectionne automatiquement le réseau Wi-Fi pour accéder à Internet.

Toucher sur la partie supérieure de l'écran pour afficher toutes les pages Web ouvertes. Vous pouvez :

- Toucher une page pour l'agrandir.
- Toucher le signe (X) pour fermer la page.
- Toucher (+) pour ouvrir une nouvelle fenêtre du navigateur.

Toucher  $\equiv$  pour ouvrir le menu des options du navigateur et effectuer l'une des opérations suivantes :

- **Favoris** : toucher pour afficher les signets.
- **Actualiser**: toucher pour actualiser la page Web en cours.
- **Suivant**: toucher pour accéder à la page Web que vous venez de quitter.

### 7.4.2 Ouverture d'une page Internet

- 1. Sur une fenêtre du navigateur, appuyez sur le champ Adresse situé sur la partie supérieure de l'interface du navigateur.
- 2. Saisissez l'adresse de la page Web à l'aide du clavier. Il vous est possible de saisir vocalement l'adresse en touchant  $\clubsuit$ .
- 3. Au cours de la saisie, les adresses de page Internet similaires apparaissent à l'écran. Si l'adresse que vous recherchez apparaît, il vous suffit de la toucher pour accéder directement à la page. Dans le cas contraire, poursuivez votre saisie.

#### 7.4.3 Définir une page d'accueil

- 1. Dans une fenêtre du navigateur, toucher  $\equiv$ .
- 2. Toucher **Paramètres** > **Général** > **Définir la page d'accueil**.
- 3. Sélectionner une page dans la liste ou toucher **Other** pour saisir l'URL de la page d'accueil souhaitée, puis toucher **OK**.

#### 7.4.4 Gestion des signets

Vous pouvez mémoriser autant de signets que vous le souhaitez.

#### **Ajouter un signet**

- 1. Sur une fenêtre du navigateur, accéder à la page Internet à ajouter aux signets.
- 2. Toucher , puis **Ajouter aux favoris**.
- 3. Au besoin, modifier le nom du signet, puis toucher **OK**.

#### **Ouvrir un signet**

1. Dans une fenêtre du navigateur, toucher  $\equiv$  puis **Favoris** 

Sur l'écran **Favoris**, toucher l'onglet **HISTORIQUE** pour visualiser les pages visitées ou **PAGES ENREGISTRÉES** pour visualiser les pages enregistrées.

2. Toucher le signet du site Web auquel vous souhaitez accéder.

#### 7.4.5 Personnaliser le navigateur

Personnalisez le navigateur pour l'adapter à vos préférences de navigation. Utiliser **Navigateur** pour définir le contenu des pages, les options de confidentialité et les

préférences de sécurité. Dans une fenêtre du navigateur, toucher  $\equiv$ , puis **Paramètres**.

## 7.5 Bluetooth

Votre téléphone portable dispose d'un mode Bluetooth vous permettant d'établir une connexion sans fil avec d'autres équipements Bluetooth, vous pouvez donc partager des fichiers avec vos amis, converser tout en gardant les mains libres avec un kit oreillette Bluetooth ou même transférer les photos contenues sur votre téléphone vers votre ordinateur.

Lorsque vous utilisez le mode Bluetooth, restez toujours dans un rayon de 10 mètres des autres équipements Bluetooth auxquels vous souhaitez vous connecter. Sachez que les obstacles tels que les murs ou les autres équipements électroniques peuvent créer des interférences avec la connexion Bluetooth.

#### 7.5.1 Activer le Bluetooth

- 1. Toucher > **Paramètres**.
- 2. Sur l'écran **SANS FIL ET RÉSEAUX**, toucher **Bluetooth**. Lorsque le Bluetooth est activé, une icône apparaît dans la barre de notification.
- 3. Toucher **Bluetooth** pour afficher le nom de votre périphérique Bluetooth. Toucher le nom du périphérique et le configurer pour le rendre détectable par les autres dispositifs Bluetooth.

Toucher > **Renommer la tablette** pour modifier le nom de votre périphérique, puis toucher **Renommer**.

#### 7.5.2 Appairer un périphérique Bluetooth et s'y connecter

Le Bluetooth vous donne accès aux fonctions suivantes :

- Profil Mains libres (HFP) : pour utiliser un dispositif mains libres Bluetooth.
- Profil Micro-casque (HSP) : pour utiliser un micro-casque Bluetooth mono.
- Profil Envoi de fichiers (OPP) : pour transférer les fichiers via une connexion Bluetooth.
- Profil Distribution audio avancé (A2DP) : pour utiliser un micro-casque Bluetooth stéréo.

• Profil Télécommande audio/vidéo (AVRCP) : pour télécommander le son d'un micro-casque Bluetooth.

Avant d'utiliser la fonction Bluetooth, suivre les étapes suivantes pour appairer votre téléphone portable à un autre périphérique Bluetooth :

- 1. Assurez-vous que la fonction Bluetooth de votre téléphone portable est activée.
- 2. Sous **SANS FIL ET RÉSEAUX**, toucher **Bluetooth**.Votre téléphone portable recherche automatiquement les périphériques Bluetooth à portée.
- 3. Dans la liste des périphériques détectés, toucher celui à appairer avec votre téléphone portable.
- 4. À l'invite, saisir le mot de passe d'appairage pour terminer l'opération.

### 7.5.3 Envoyer des fichiers via Bluetooth

Grâce au Bluetooth, vous pouvez partager des images, des vidéos ou des fichiers audio avec votre famille et vos amis. Envoyer des fichiers via Bluetooth :

- 1. Toucher et maintenir le fichier du téléphone ou de la carte SD à envoyer.
- 2. Toucher  $\langle \rangle$  > **Bluetooth** pour sélectionner un périphérique appairé.

#### 7.5.4 Annuler l'appairage d'un périphérique Bluetooth et s'en déconnecter

- 1. Toucher > **Paramètres**.
- 2. Sous **SANS FIL ET RÉSEAUX**, toucher **Bluetooth**.
- 3. Accéder à la section **PÉRIPHÉRIQUES ASSOCIÉS**, puis toucher .
- 4. Toucher **Dissocier** pour se déconnecter du périphérique.

# 8 Divertissement

En plus d'être un équipement de communication et un assistant personnel, votre téléphone portable vous offre également de nombreux moyens de vous divertir. Vous pouvez prendre des photos, créer des clips vidéo et audio, et télécharger et écouter de la musique.

### 8.1 Prises de vue et enregistrement de vidéos

La caméra est un appareil photo combiné à un caméscope vous permettant de prendre des photos et d'enregistrer des vidéos que vous pouvez ensuite partager.

### 8.1.1 Ouverture de l'appareil photo

- Touchez > **Appareil photo** pour accéder à l'appareil photo. L'appareil photo s'ouvre en mode paysage, prêt à prendre une photo ou à enregistrer une vidéo.
- Dour fermer l'appareil photo.

#### **Capture d'écran**

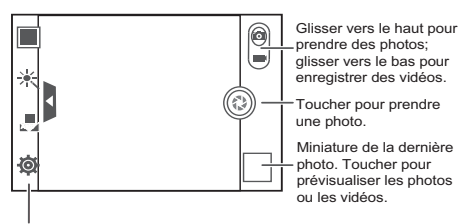

Toucher pour personnaliser les réglages de la caméra.

#### 8.1.2 Prendre une photo

- 1. Ouvrez l'application caméra et sélectionnez le mode appareil photo.
- 2. Au besoin, modifiez les paramètres de l'appareil photo. L'aperçu est modifié en fonction des réglages effectués.
- 3. Composez votre photo à l'intérieur de l'écran de capture.
- 4. Touchez et maintenez . Disque le cadre devient vert, cela signifie que l'image est au point.
- 5. Relâchez (compour prendre la photo.

Les photos prises s'affichent pendant un instant. Vous pouvez ensuite prendre une autre photo ou consulter vos photos.

### 8.1.3 Afficher vos photos

- 1. Après avoir pris une photo, sa miniature s'affiche dans l'angle inférieur droit de l'écran de capture. Toucher la miniature pour visualiser la photo.
- 2. Toucher les boutons à l'écran pour accéder aux fonctions suivantes :
	- $\cdot$  Toucher  $\sqrt{p}$  pour entrer dans le galerie.
	- Toucher  $\langle \rangle$  >  $\langle \rangle$  pour envoyer la photo via Bluetooth.
	- Toucher  $\langle \rangle$  >  $\ge$  pour envoyer la photo via message multimédia.

#### 8.1.4 Enregistrer une vidéo

- 1. Activez l'application de la caméra, sélectionnez ensuite le mode Caméscope.
- 2. En cas de besoin, modifier les paramètres du caméscope.
- 3. Cadrez la scène de début.
- 4. Appuyez sur @ pour démarrer l'enregistrement d'une vidéo.
- 5. Touchez **e** pour arrêter l'enregistrement.

#### 8.1.5 Consulter vos vidéos

- 1. Après l'enregistrement d'une vidéo, sa miniature s'affiche dans l'angle inférieur droit de l'écran de capture. Toucher la miniature pour la visualiser.
- 2. Toucher le bouton virtuel pour effectuer l'une des actions suivantes :
	- Toucher pour entrer dans le galerie.
	- Toucher  $\langle \rangle$  >  $\langle \rangle$  pour envoyer la vidéo via Bluetooth.
	- Toucher  $\langle \cdot \rangle$  >  $\ge$  pour envoyer la vidéo via message multimédia.
- 3. Pour consulter plus de vidéos, effectuer un balayage vers la gauche ou la droite de l'écran.

## 8.2 Utiliser la Galerie

L'application **Galerie** peut rechercher automatiquement des images et des vidéos enregistrées sur votre téléphone portable et sur la carte microSD. Utilisez **Galerie**

pour classer les photos et les vidéos par dossiers, visualiser et modifier les images, regarder les vidéos et définir les images comme fond d'écran ou comme photo d'un contact.

#### 8.2.1 Ouvrir la Galerie

Sur l'écran d'accueil, touchez **: contra de la Galerie**.

L'application **Galerie** catégorise vos photos et vidéos par lieu de stockage et affiche ces fichiers dans des dossiers. Appuyez sur un répertoire pour visualiser vos images ou vidéos.

#### 8.2.2 Consulter une image

- 1. Dans **Galerie**, toucher le dossier qui contient les images que vous souhaitez visualiser.
- 2. Toucher l'image pour l'afficher en plein écran.
- La visionneuse d'images prend en charge la fonction de rotation automatique. Lorsque vous retournez votre téléphone portable, l'image est réorientée en conséquence.

#### 8.2.3 Retourner une image

- 1. Pendant la visualisation d'une image, toucher  $\equiv$  pour afficher le panneau des opérations.
- 2. Sélectionner **Faire pivoter à gauche** ou **Faire pivoter à droite**. L'image est enregistrée avec la nouvelle orientation.

#### 8.2.4 Rogner une image

- 1. Pendant la visualisation d'une image, toucher  $\equiv$  pour afficher le panneau des opérations, puis toucher **Rogner**.
- 2. Utiliser le cadre de rognage pour sélectionner la partie de l'image à découper.
	- Faire glisser le cadre de rognage depuis l'intérieur pour le déplacer.
	- Faire glisser un bord du cadre de rognage pour redimensionner l'image.
	- Faire glisser un angle du cadre de rognage pour redimensionner l'image.
- 3. Toucher **ENREGISTRER** pour enregistrer l'image rognée. Toucher **ANNULER** pour abandonner. les modifications.

## 8.3 Appréciez la musique

### 8.3.1 Ouvrir la bibliothèque musicale

Sur l'écran d'accueil, toucher > **Musique+** pour ouvrir la bibliothèque musicale. La bibliothèque musicale recherche automatiquement les morceaux enregistrés sur la carte microSD et les affiche dans **Playlists**, **Artistes**, **Morceaux**, **Albums**, **Genres** and **Dossiers**.

### 8.3.2 Écouter de la musique

- 1. Dans la bibliothèque musicale, sélectionnez le mode d'affichage des morceaux.
- 2. Touchez le fichier que vous souhaitez écouter.

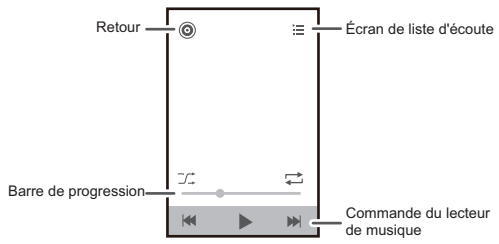

En cours d'écoute, touchez  $\triangle$  pour revenir à l'écran d'accueil et utiliser d'autres applications tout en conservant la lecture en arrière-plan. Ouvrez le panneau de notifications et touchez le morceau joué pour revenir à l'écran de lecture.

#### 8.3.3 Création d'une liste de lecture

- 1. Dans la bibliothèque des musiques, entrez **Playlists**, et touchez **Nouvelle playlist** pour créer une liste de lecture.
- 2. Après avoir la créé une liste, touchez **OK** pour ajouter des chansons.
- 3. Sélectionnez les chansons à ajouter à la liste de lecture et touchez **Terminé**.
- Touchez une liste de lecture et maintenez le doigt pour la **Renommer** ou la **Supprimer**.

#### 8.3.4 Ajout de musique à une liste de lecture

- 1. Dans la bibliothèque des musiques, sélectionnez le mode d'affichage des fichiers de musique.
- 2. Touchez un fichier de musique et maintenez le doigt, puis touchez **Ajouter à la playlist**.
	- Touchez une liste de lecture existante pour ajouter la chanson à la liste.
	- Touchez **Nouvelle playlist** pour ajouter la chanson à une nouvelle liste de lecture.

#### 8.3.5 Lecture des fichiers de musique d'une liste de lecture

- 1. Dans la bibliothèque des musiques, touchez **Playlists**.
- 2. Touchez la liste de lecture à utiliser et maintenez le doigt dessus
- 3. Touchez **Lecture** pour lire la liste de lecture.

## 8.4 Ecouter la Radio FM

La radio FM vous permet d'écouter les programmes radio FM sur votre téléphone portable. Comme la radio FM utilise l'oreillette stéréo câblée fournie en tant qu'antenne radio, avant d'ouvrir l'application, connectez l'oreillette à la prise audio de votre téléphone.

### 8.4.1 Ouvrir la Radio FM

- 1. Sur l'écran d'accueil, touchez > **Radio FM** pour ouvrir l'application.
- 2. Lorsque vous ouvrez la radio FM pour la première fois, appuyez sur **Réglage auto**, ce qui déclenche la recherche automatique des stations radio FM disponibles, les mémorise en tant que prédéfinies et capte la première station FM détectée.

### 8.4.2 Régler Radio FM

Ouvrir l'application **Radio FM** et effectuer les actions suivantes :

- Toucher  $\mathsf{M}$  ou  $\mathsf{M}$  pour accéder à la station radio précédente ou suivante.
- Faire glisser le bouton vers la gauche ou la droite pour capter avec précision. Lorsqu'une station est captée, toucher  $\equiv$ , puis **Enregistrer la station**, Saisir le

nom de la station, toucher **OK** et sélectionner un canal disponible pour enregistrer la nouvelle station dans la liste.

• Toucher  $\equiv$  > **Réglage auto** pour rechercher automatiquement les stations FM disponibles.

# 9 Services Google

La disponibilité des fonctionnalités, services et applications Google peuvent varier selon le pays ou l'opérateur. Veuillez vous conformer à la législation locale pour les utiliser.

Lorsque vous allumez votre téléphone portable pour la première fois, touchez un service Google tel que **Talk**, **Gmail** ou **Play Store** et vous serez invité à vous connecter à votre compte Google.

Assurez-vous que votre téléphone a une connexion de données active (3G/ GPRS) avant de vous connecter à votre compte Google.

Si vous disposez déjà d'un compte Google, appuyez sur **Connexion** et saisissez vos mot de passe et nom d'utilisateur.

### 9.1 Créer un compte Google

Si vous n'avez pas de compte Google, vous pouvez en créer un :

- 1. Après avoir lu les informations de configuration, toucher **Nouveau**.
- 2. Saisir le prénom et le nom, puis toucher **Suivant**.
- 3. Saisir le nom d'utilisateur du compte Google, puis toucher **Suivant**. Le téléphone portable se connecte au serveur Google pour s'assurer que le nom d'utilisateur est disponible. Si le nom d'utilisateur saisi existe déjà, vous serez invité à le modifier ou à en sélectionner un dans une liste.
- 4. Saisir et confirmer le mot de passe du compte Google, puis toucher **Suivant**.
- 5. Sélectionner une question de sécurité dans le menu déroulant, puis saisir la réponse et toucher **Suivant**.
- 6. Sur l'écran **Conditions d'utilisation de Google**, toucher **J'accepte. Suivant**.
- 7. Saisir les caractères affichés à l'écran, puis toucher **Suivant**.

Pour utiliser un autre compte Google, aller à l'écran **Comptes & synchro** et toucher **AJOUTER UN COMPTE** pour sélectionner le type de compte à ajouter.

## 9.2 Gmail

**Gmail** est le service de messagerie en ligne de Google. Lorsque vous avez défini les paramètres de votre téléphone pour la première fois, vous avez peut-être choisi d'utiliser un compte **Gmail** existant ou vous en avez créé un nouveau. La première fois que vous ouvrez l'application **Gmail** sur votre téléphone portable, votre **Boîte de réception** contient les messages de votre compte **Gmail** en ligne.

#### 9.2.1 Ouvrir Gmail

Sur l'écran d'accueil, touchez > **Gmail**. La liste de diffusion **Boîte de réception**s'affiche. Les messages électroniques que vous choisirez de conserver sur votre téléphone mobile seront stockés dans votre dossier **Boîte de réception**.

#### 9.2.2 Passer d'un compte à l'autre

- 1. Dans la liste des messages électroniques, toucher > **Paramètres**.
- 2. Toucher le compte contenant le message électronique à lire.

#### 9.2.3 Créer et envoyer un message électronique

- 1. Sur l'écran d'accueil, puis  $\blacksquare$ .
- 2. Saisir l'adresse e-mail du destinataire dans le champ **À**. Pour envoyer le message à plusieurs destinataires, séparer les adresses par des virgules. Vous pouvez ajouter autant de destinataires que vous le souhaitez.

Pour ajouter des destinataires en copie (Cc) ou en copie masquée (Bcc),

#### toucher , puis **Ajouter Cc/Cci**.

3. Saisir l'objet du message et le rédiger.

Pour ajouter une image en pièce jointe, toucher  $\equiv$ , puis **Pièce jointe** et sélectionner l'image à joindre.

4. Après la saisie de votre message, toucher  $\blacktriangleright$ .

#### 9.2.4 Transférer ou répondre à un message électronique

- 1. Dans la liste des messages électroniques, toucher l'e-mail auquel vous souhaitez répondre ou que vous souhaitez transférer.
- 2. Toucher **de** pour répondre. Vous pouvez également toucher **;** puis **Rép. à tous** ou **Transférer**.
- 3. Effectuez l'une des actions suivantes :
	- Si vous avez sélectionné **Répondre** ou **Rép. à tous**, saisissez votre message.
	- Si vous avez sélectionné **Transférer**, spécifiez les destinataires du message et ajoutez un texte supplémentaire à inclure dans le message transféré.
- 4. Touchez pour envoyer ou pour enregistrer sous forme de brouillon.

#### 9.2.5 Rechercher un message électronique

- 1. Dans la liste des messages électroniques, toucher  $\Omega$ .
- 2. Saisir les mots clés de recherche dans la zone de recherche, puis toucher  $\mathbf Q$ .

9.2.6 Personnaliser vos paramètres Gmail

Dans la liste des messages électroniques, toucher > **Paramètres** pour personnaliser vos **Gmail**.

### 9.3 Talk

**Talk** est le service de messagerie instantanée de Google. Grâce à ce service, vous êtes en mesure de communiquer en temps réel avec les autres utilisateurs de **Talk** par téléphone ou sur Internet.

#### 9.3.1 Ouvrir Talk

Sur l'écran d'accueil, touchez  $\frac{1}{n}$  > **Talk** pour ouvrir l'application.

Votre compte **Talk** est défini selon le compte Google de votre téléphone mobile.

#### 9.3.2 Ajouter un ami

- 1. Dans la liste d'amis, toucher  $\Box$ .
- 2. Saisir **Talk** l'adresse Gmail de l'ami à ajouter.

3. Toucher  $\sqrt{\phantom{a}}$ .

#### 9.3.3 Accepter une invitation

- 1. Si quelqu'un vous invite à un dialogue en ligne, l'invitation apparaît dans la liste d'amis.
- 2. Toucher une invitation en attente, puis toucher **Accepter**.

#### 9.3.4 Débuter un dialogue en ligne

- 1. Toucher une adresse Gmail dans la liste d'amis.
- 2. Utiliser le clavier virtuel pour saisir un texte et converser avec un ami.

3. Après la saisie de votre message, toucher  $\blacktriangleright$ .

#### 9.3.5 Configurer les notifications des nouveaux messages instantanés

À chaque réception d'un message instantané, votre téléphone portable peut émettre un son, vibrer ou afficher une icône. Pour activer ces notifications, accéder à la liste

d'amis et toucher > **Paramètres**. Toucher le compte à configurer. Sélectionner ensuite l'une des options suivantes :

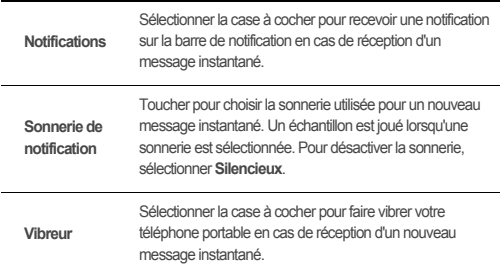

#### 9.3.6 Se déconnecter de Talk

Dans l'interface de liste des amis, touchez  $\equiv$ , puis touchez Se déconnecter pour quitter **Talk**.

### 9.4 Maps

**Maps** vous permet de trouver votre localisation actuelle, de consulter les conditions de circulation en temps réel (en fonction de la disponibilité de votre opérateur local), et d'obtenir des itinéraires vers des destinations variées. Vous pouvez voir des images satellite, des cartes de circulation, ou d'autres types de cartes concernant votre emplacement actuel ou d'autres lieux.

#### 9.4.1 Activer le service de localisation

Avant d'ouvrir **Maps** pour retrouver votre localisation ou les endroits qui suscitent votre intérêt, il il est nécessaire d'activer le service de localisation.

- 1. Sur l'écran d'accueil, toucher > **Paramètres**.
- 2. Toucher **Services de localisation**.
- 3. Sélectionner la case à cocher **Service de localisation**, la case à cocher **Satellites GPS** ou les deux.

#### 9.4.2 Ouvrir Maps

Sur l'écran d'accueil, touchez  $\frac{1}{n}$  > **Maps** pour ouvrir l'application.

#### 9.4.3 Rechercher des endroits intéressants

- 1. Sur une carte, toucher  $Q$ .
- 2. Saisir le nom de l'endroit à rechercher dans la zone de recherche, puis toucher l'icône de recherche.
- 3. Les résultats de votre recherche s'affichent. Toucher un endroit qui suscite votre intérêt pour afficher automatiquement sa localisation sur la carte.

#### 9.4.4 Obtenir des itinéraires

1. Pendant la visualisation d'une carte, toucher  $\spadesuit$ .

- 2. Saisir le point de départ dans la première zone de texte et la destination dans la seconde.
- 3. Toucher l'icône voiture, transports publics ou marche à pied.
- 4. Toucher **OK**. Vos itinéraires apparaîtront dans une liste.
- 5. Toucher un itinéraire pour le faire apparaître sur la carte.
- 6. Une fois la visualisation terminée ou lorsque vous êtes parvenu à destination, toucher  $\equiv$ , puis **Effacer les résultatas** pour réinitialiser la carte.

## 9.5 YouTube

**YouTube** est le service gratuit de lecture vidéo en transit de Google. Il permet de regarder, rechercher et partager des vidéos.

### 9.5.1 Ouvrir YouTube

Sur l'écran d'accueil, touchez  $\frac{1}{n}$  > YouTube. L'écran YouTube s'affichera automatiquement.

#### 9.5.2 Rechercher une vidéo

- 1. Sur l'écran **YouTube**, toucher Q.
- 2. Saisir un mot clé de recherche, puis toucher l'icône de recherche.
- 3. Les résultats de recherche s'affichent sous la barre de notification. Faire défiler les résultats et toucher une vidéo pour la regarder.

#### 9.5.3 Partager une vidéo

Dans la liste de vidéos sur l'écran **YouTube** sélectionner un clip vidéo et toucher

 $\leq$  pour partager la vidéo.

## 9.6 Play Store

Android Market offre un accès direct aux applications et aux jeux que vous pouvez télécharger et installer sur votre téléphone.

#### 9.6.1 Ouvrir Play Store

- 1. Sur l'écran d'accueil, touchez > **Play Store**.
- 2. Lorsque vous ouvrez **Play Store** pour la première fois, la fenêtre **Conditions d'utilisation d'Play Store** s'affiche. Touchez **Accepter** pour continuer.

#### 9.6.2 Installer une application

- 1. Dans le **Play Store**, toucher une catégorie, puis toucher l'élément à télécharger. On the application details screen, you can view more information about the selected application, such as its cost, overall rating, user comments, and similar applications in which you might be interested. You can also scroll down to view information about the application developer, including other applications from the same developer and a link to the developer's website. In addition, you can send the developer an email.
- 2. Si l'application est gratuite, toucher **Installer** pour l'installer ou toucher son prix et confirmer votre téléchargement ou achat.
- 3. Pour vérifier la progression du téléchargement, ouvrir le panneau de notification. La plupart des applications sont installées en quelques secondes. Pour arrêter le téléchargement d'une application, toucher (×).

Après le téléchargement et l'installation de l'application sur votre téléphone portable. l'icône de téléchargement de contenu s'affiche dans la barre de notification.

Pour installer des applications non marchande, toucher  $\frac{1}{n}$  > **Paramètres** > **Sécurité**, puis sélectionner la case à cocher **Sources inconnues**.

#### 9.6.3 Désinstallation d'une application

- 1. Sur l'écran **Play Store**, touchez > **Mes applications**.
- 2. Touchez l'application que vous désirez désinstaller, puis touchez **Désinstaller**.
- 3. Lorsque vous y êtes invité, touchez **OK** pour supprimer l'application de votre téléphone portable.

# 10 Synchronisation des informations

Certaines applications du téléphone vous donnent accès aux informations personnelles ajoutées, consultées et modifiées sur votre ordinateur. Lorsque vous ajoutez, modifiez ou supprimez vos informations dans l'une de ces applications en ligne, les informations mises à jour apparaissent également sur votre téléphone. Cela est possible grâce à la synchronisation des données en liaison radio. Ce processus est opéré en arrière-plan et n'a aucune incidence sur l'utilisation du téléphone portable. Au cours de la synchronisation, une icône de synchronisation de données s'affiche dans la barre de notifications.

### 10.1 Gérer vos comptes

Selon les applications installées sur votre téléphone portable, vous pouvez synchroniser vos contacts, adresses électroniques et autres informations entre votre téléphone et plusieurs comptes Google, Microsoft Exchange ActiveSync ou tout autre type de compte.

Il est conseillé d'ajouter votre compte Google personnel en premier lieu, afin que vos adresses électroniques personnelles, contacts et calendriers soient toujours disponibles. Vous pouvez ensuite ajouter un compte professionnel afin que les messages de vos contacts professionnels et vos contacts professionnels soient pratiques. Si vous le souhaitez, vous pouvez ajouter plusieurs comptes Google ou d'autres comptes.

### 10.1.1 Ajout d'un compte

Lorsque vous ajoutez un compte, l'application **Contacts** compare les contacts du compte nouvellement synchronisé aux contacts des comptes existants de votre téléphone mobile et tente de fusionner les doublons dans une seule entrée dans **Contacts**. Si le contact se présente sous la forme d'une seule entrée, les données du contact elles-mêmes ne sont pas fusionnées.

- 1. Sur l'écran d'accueil, touchez > **Paramètres** > **Comptes & synchro**. L'écran affiche vos paramètres de synchronisation en cours et la liste de vos comptes actuels.
- Dans certains cas, vous pouvez avoir besoin de contacter le support informatique pour obtenir les informations de compte. Par exemple, vous devez connaître l'adresse du domaine ou du serveur du compte.

#### 2. Touchez **AJOUTER UN COMPTE**.

- 3. Touchez le type de compte à ajouter.
- 4. Suivez les étapes affichées pour saisir les informations requises et facultatives du compte. La plupart des comptes requièrent un nom d'utilisateur et un mot de passe, mais ces informations dépendent du type de compte choisi et de la configuration du service auquel vous vous connectez.
- 5. Configurez le compte Selon le type de compte, vous pouvez être amené à définir le type de données à synchroniser sur le téléphone portable, le nom du compte, ainsi que d'autres informations. Une fois les opérations terminées, le compte est ajouté à la liste sur l'écran **Comptes & synchro**.

#### 10.1.2 Ajouter un compte d'échange

- 1. Sur l'écran d'accueil, touchez > **Paramètres** > **Comptes & synchro**.
- 2. Touchez **AJOUTER UN COMPTE** > **Entreprise**.
- 3. Suivez les instructions et saisissez les informations requises sur le compte d'échange que vous voulez ajouter. Pour plus d'informations, contactez l'administrateur du serveur.
- 4. Touchez **Suivant** pour afficher l'écran **Paramètres du compte**. Configurer les paramètres de synchronisation de ce compte.
- 5. Touchez **Suivant** pour terminer la configuration des paramètres du compte. Si les courriers électroniques ne sont pas synchronisés correctement, contactez l'administrateur du serveur.

#### 10.1.3 Supprimer un compte

Il est possible de supprimer un compte de votre téléphone, ainsi que toutes les informations connexes, notamment les messages électroniques, les contacts, les paramètres, etc. Cependant, à l'instar du premier compte auquel vous vous êtes connecté sur le téléphone, certains comptes ne peuvent pas être supprimés. Si vous essayez de supprimer certains comptes, toutes les informations personnelles associées seront supprimées.

- 1. Sur l'écran **Comptes & synchro**, toucher le compte à supprimer.
- 2. Toucher  $\equiv$  > **Supprimer le compte**.
- 3. Confirmer la suppression du compte.

### 10.2 Personnaliser la synchronisation de votre compte

Configurez l'utilisation des données d'arrière plan et les options de synchronisation pour chaque application de votre téléphone. Choisissez également le type de données qui sera synchronisé pour chaque compte.

Pour certains comptes, la synchronisation est bidirectionnelle. Ainsi, les modifications apportées aux données du téléphone portable sont également apportées à leurs copies en ligne. Certains comptes supportent uniquement la synchronisation unidirectionnelle ; les informations sur votre téléphone portable sont en mode lecture uniquement.

### 10.2.1 Configurer les paramètres généraux de synchronisation

Toucher le bouton en haut de l'écran **Comptes & synchro**.

Dans la liste de comptes, toucher le compte à synchroniser. Cocher ou décocher la case **Synchroniser messagerie** pour choisir si les modifications apportées aux informations du téléphone ou du Web doivent être automatiquement synchronisées entre elles.

#### 10.2.2 Modifier les paramtères de synchronisation d'un compte

- 1. Sur l'écran **Comptes & synchro**, toucher le compte dont vous souhaitez modifier les paramètres de synchronisation. L'écran de données et de synchronisation s'ouvre et affiche une liste des types d'informations pouvant être synchronisés.
- 2. Les éléments sélectionnés seront synchronisés avec le téléphone portable.
- 3. Cocher ou décocher les cases des informations à synchroniser avec le téléphone portable.

# 11 Utiliser d'autres applications

### 11.1 Installateur

Vous pouvez utiliser cet installateur pour installer plusieurs applications en même temps.

#### 11.1.1 Installation d'applications

- 1. Sur l'écran d'accueil, touchez > **Installateur**. Le programme d'installation recherche et affiche toutes les applications (fichiers .apk) sur la carte microSD.
- 2. Dans la liste des applications, sélectionnez les applications à installer.
- <sup>●</sup> Vous pouvez toucher ■, et **Désélectionner tout** ou **Sélectionner tout** pour sélectionner ou désélectionner toutes les applications.
- $3.$  Touchez  $\equiv$  > Installer.

Les applications que vous sélectionnez seront installées sur le téléphone.

## 11.2 Sauvegarder tout

**Sauvegarder tout** vous permet de sauvegarder vos données avec les options suivantes : **Sauvegarde**, **Restauration**, **Sauv. rapide**, **Sauv. program.** et **Applications**.

11.2.1 Sauvegarde des données à l'aide de Sauvegarde

- 1. Sur l'écran d'accueil, touchez > **Sauvegarder tout**.
- 2. Touchez **Sauvegarde**.
- 3. Saisissez un nom de fichier dans le champ **NOM DU FICHIER**.
- 4. Dans le champ **CONTENU DE SAUVEGARDE**, sélectionnez le contenu que vous souhaitez sauvegarder.
- 5. Touchez **SAUVEG.** afin de sauvegarder les données sélectionnées.
- Pour annuler la sauvegarde, touchez **Annuler**.

## 11.3 Agenda

Utilisez **Agenda** pour créer et gérer les évènements, les réunions et les rendez-vous. En fonction de vos paramètres de synchronisation, le calendrier de votre téléphone peut être synchronisé avec le calendrier en ligne que vous utilisez.

#### 11.3.1 Ouvrir Agenda

Sur l'écran d'accueil, toucher > **Agenda** pour ouvrir l'application.

#### 11.3.2 Créer un événement

- 1. Sur n'importe quel écran du calendrier, toucher  $\equiv$ , puis **Nouvel événement**.
- 2. Saisir le nom de l'événement.
	- Pour définir une durée, toucher **DU** et **AU** pour définir les heures de début et de fin de l'événement.
	- Si l'événement est une occasion spéciale telle qu'un anniversaire ou une activité qui a lieu toute la journée, définir la date de **DU** et de **AU**, puis sélectionner la case à cocher **JOURNÉE ENTIÈRE**.
- 3. Entrer l'emplacement de l'événement et une description.
- 4. Spécifier dans **FRÉQUENCE** si l'événement se répète et sa fréquence le cas échéant, puis définir l'heure de rappel de votre événement dans **RAPPELS**.
- 5. Toucher **OK**.
- Pour créer rapidement un événement dans l'affichage du jour, de la semaine ou du mois, toucher une plage horaire vide et la maintenir, puis toucher **Nouvel événement**. Un écran indiquant les détails de l'événement , la plage horaire et la date s'affichent dans les champs **DU** et **AU**.

#### 11.3.3 Définir un rappel d'événement

- 1. Sur n'importe quel écran du calendrier, toucher un événement pour afficher les détails ou un résumé.
- 2. Toucher le bouton **Ajouter un rappel** pour ajouter un rappel ou toucher le bouton de rappel (×) pour supprimer un rappel existant.

3. Toucher l'heure de rappel, puis, sur la liste qui s'affiche, toucher le temps restant avant l'événement pour lequel vous avez créé un rappel. Au moment venu, une notification d'événement vous est envoyée.

#### 11.3.4 Configuration de la synchronisation et de l'affichage

1. Sous toutes les vues du calendrier, touchez . Touchez ensuite **Agendas à afficher** > **Agendas à synchroniser**.

L'écran Calendars affiche, par compte, tous les agendas ajoutés et auxquels vous êtes abonné pour chaque compte configuré pour synchroniser les événements sur le téléphone. (les agendas des comptes configurés pour ne pas synchroniser les évènements de l'application Calendar ne sont pas inclus dans la liste.)

2. Touchez l'icône située en regard d'un agenda pour configurer sa synchronisation et son affichage.

Vous restez abonné aux agendas configurés pour ne pas être stockés sur le téléphone et vous pouvez toujours les utiliser en ligne avec Google Calendar.

3. Touchez **OK**.

#### 11.3.5 Personnalisation des paramètres du calendrier

Dans n'importe quelle vue du calendrier, touchez  $\equiv$  . Puis touchez **Paramètres** > **Paramètres généraux** et faites votre choix parmi ce qui suit :

- **Masquer évènem. refusés** : Sélectionnez cette option pour masquer les évènements pour lesquels vous avez refusé l'invitation.
- **Notifications** : Appuyez sur cette option pour définir des rappels, recevoir une notification ou encore désactiver l'envoi de notifications sur votre téléphone portable.
- **Sélectionner une sonnerie** : Touchez pour sélectionner la sonnerie à activer lorsque vous recevez un rappel.
- **Vibreur**: Sélectionnez cette option pour activer le vibreur du téléphone lorsque vous recevez une notification.
- **Rappel par défaut** : Touchez pour sélectionner la durée de rappel par défaut précédant le début de l'évènement.

### 11.4 Lecteur Cloud+

**Lecteur Cloud+** est un assistant personnel de poche (PA) vous permettant d'organiser, éditer et supprimer des fichiers et des répertoires.

#### 11.4.1 Ouvrir Gestion de fichiers

Sur l'écran d'accueil, toucher  $\frac{1}{n}$  > Gestion de fichiers > Fichiers locaux pour ouvrir l'application.

Avant d'effectuer des opérations sur la liste **Carte SD**, s'assurer qu'une carte microSD est insérée.

#### 11.4.2 Créer un dossier

- 1. Sur l'écran **Fichiers locaux**, toucher **Téléphone** ou **Carte SD**.
- 2. Toucher **Nouveau dossier**.
- 3. Saisir le nom du nouveau dossier dans zone de texte.
- 4. Toucher **Enregistrer**.

#### 11.4.3 Déplacer ou copier un fchier

- 1. Sur l'écran **Fichiers locaux**, toucher **Téléphone** ou **Carte SD**, puis  $\equiv$  pour afficher le volet des options et **Sélection multiple**.
- 2. Toucher le fichier ou le dossier à déplacer ou à copier.
- 3. Toucher , puis **Couper** ou **Copier**.
- 4. Sélectionner le chemin d'accès où copier ou déplacer le fichier. Toucher 自 pour déplacer ou copier le fichier vers le chemin d'accès sélectionné.

#### 11.4.4 Rechercher un fichier

- 1. Sur l'écran **Fichiers locaux**, toucher **Téléphone** ou **Carte SD**, puis toucher un dossier pour accéder au répertoire où se trouve le fichier recherché.
- 2. Toucher  $Q$ .
- 3. Dans la zone de recherche, saisir un mot contenu dans le nom du fichier recherché.
- 4. Toucher **OK** à côté de la zone de recherche. Votre téléphone portable lance la recherche.
- 5. Une liste de résultats de recherche s'affichera. Toucher un fichier dans la liste pour l'ouvrir.
- 6. Toucher  $\rightarrow$  pour retourner à l'écran du gestionnaire de fichiers.

#### 11.4.5 Compresser ou extraire des fichiers

Votre téléphone supporte la compression et l'extraction de fichiers.

Vous pouvez uniquement compresser des fichiers et des dossiers dans des fichiers .zip, mais vous pouvez les extraire en fichiers .zip et .rar.

#### **Compresser des fichiers**

- 1. Sur l'écran **Fichiers locaux**, toucher **Téléphone** ou **Carte SD**, puis  $\equiv$  > **Sélection multiple**.
- 2. Sélectionner les fichiers ou les dossiers à compresser.
- 3. Toucher > **Compresser**.
- 4. Modifier le chemin d'enregistrement et le nom du fichier cible, puis toucher **OK** pour lancer la compression des fichiers et des dossiers.

#### **Extraire un fichier**

- 1. Touchez de manière continue un fichier compressé.
- 2. Touchez **Extraire**.
- 3. Éditez le chemin d'enregistrement des fichiers extraits.
- 4. Touchez **OK** pour commencer l'extraction.

#### 11.4.6 Consulter l'état de la mémoire

Sur l'écran **Fichiers locaux**, touch  $\equiv$  pour ouvrir le volet des options et toucher **Mémoire**. L'écran de gestion de la mémoire s'affiche. Cet écran vous permet de voir l'état de la mémoire et la mémoire disponible sur votre téléphone portable et la carte microSD.

## 11.5 Horloge

**Horloge** affiche la date et l'heure. Vous pouvez également utiliser **Horloge** pour faire de votre téléphone portable un réveil.

#### 11.5.1 Ouvrir l'application Horloge

Sur l'écran d'accueil, toucher  $\frac{m}{n}$  > **Horloge** pour ouvrir l'application.

#### 11.5.2 Ouvrir la Alarmes

Sur l'écran **Horloge**, touchez <sup>(c)</sup> pour ouvrir le Alarmes.

#### **Ajouter une alarme**

- 1. Sur l'écran de la liste d'alarmes, appuyez sur **Ajouter alarme**.
- 2. Définissez l'alarme, puis appuyez sur **OK**.

#### **Configurer une alarme**

- 1. Dans l'interface Liste des alarmes, touchez l'une des alarmes affichées.
- 2. Touchez **Heure** pour régler l'heure de l'alarme.
- 3. Touchez **Répéter** pour définir les jours où vous souhaitez que l'alarme sonne.
- 4. Touchez **Sonnerie** pour choisir la sonnerie de l'alarme.
- 5. Sélectionnez la case à cocher **Vibreur** pour faire vibrer le téléphone et retentir la sonnerie.
- 6. Touchez **Libellé** pour saisir le nom de l'alarme.
- 7. Touchez **OK**.

**Q**. L'horloge fonctionne encore lorsque le téléphone est éteint.

#### **Personnalisation des paramètres de l'alarme**

Dans l'interface de liste des alarmes, touchez  $\equiv$ , et ensuite **Paramètres**.

### 11.6 Calculatrice

Utilisez **Calculatrice** pour effectuer des calculs arithmétiques simples ou utilisez la version scientifique de la calculatrice pour effectuer des équations complexes.

#### 11.6.1 Ouvrir Calculatrice

Sur l'écran d'accueil, touchez  $\frac{m}{n}$  > **Calculatrice** pour ouvrir l'application.

#### 11.6.2 Basculer entre Basique et Fonctions avancées

Sur l'écran **Calculatrice**, effectuez un mouvement vers la droite ou vers la gauche avec votre doigt pour basculer entre **Fonctions avancées** et **Panneau de base**.

### 11.7 Notes

**Notes** est une application de traitement de texte simplifiée. Dans la liste des notes, vous pouvez ajouter, modifier ou supprimer des notes.

- 1. Sur l'écran d'accueil, toucher > **Notes** pour ouvrir l'application.
- 2. Toucher a pour créer une note.
- 3. Toucher  $\rightarrow$  pour enregistrer la note.

### 11.8 Horloge Météo

Vous pouvez utiliser **Horloge Météo** pour consulter la date et l'heure des villes à travers le monde, obtenir les dernières informations météorologiques des villes sélectionnées et partager ces informations.

Pour utiliser cette fonction, il est nécessaire d'activer le GPS et le service d'accès aux données.

#### 11.8.1 Définir la ville par défaut

- 1. Sur l'écran d'accueil, toucher > **Horloge Météo**.
- 2. Sur l'écran de la station météo, toucher > **Ajouter une ville**.
- 3. Sélectionner la ville à ajouter.
- En plus de votre ville actuelle, vous pouvez ajouter jusqu'à quatre villes de plus à la station météo et obtenir les informations météorologiques de toutes les villes au même moment.
- 4. Toucher > **Définir ville comme widget** pour définir la ville nouvellement ajoutée comme ville par défaut.

#### 11.8.2 Mettre à jour les informations météorologiques

Vous pouvez mettre à jour manuellement ou automatiquement les informations météorologiques de la station météo. Pour mettre à jour les dernières informations météorologiques de la ville actuelle, toucher > **Réactualiser** sur l'écran de la station météo.

Vous pouvez également configurer votre téléphone pour mettre automatiquement à jour les informations météorologiques.

- 1. Sur l'écran de la station météo, toucher > **Paramètres**.
- 2. Sélectionner **Mise à jour automatique**.
- 3. Toucher **Intervalle de mise à jour** pour définir l'intervalle entre les mises à jour météorologiques automatiques.

#### 11.8.3 Changement de ville

- 1. Sur l'écran horloge météo, touchez > **Changer de ville**.
- 2. Sélectionnez une ville dans la liste **Villes populaires** ou recherchez une autre ville en saisissant son nom dans la zone de recherche.

#### 11.8.4 Partager les informations météorologiques

- 1. Sur l'écran de la station météo, toucher > **Partager météo**.
- 2. Dans le champ **À** , entrer le numéro de téléphone d'un destinataire ou toucher **paradour sélectionner un contact.**
- $3.$  Toucher  $\triangleright$  pour envoyer des informations météorologiques au destinataire.

# 12 Gérer votre téléphone portable

Pour configurer votre téléphone portable, appuyez sur  $\frac{1}{n}$  > **Paramètres**.

### 12.1 Régler la date et l'heure

- Il n'est pas possible de régler la date et l'heure si votre téléphone a recours aux paramètres fournis automatiquement par le réseau.
- 1. Sur l'écran **Paramètres**, toucher **Date et heure**.
- 2. Décocher les cases **Date/Heure automatique** et **Fuseau horaire auto.**.
- 3. Toucher **Définir la date**. Sur l'écran de configuration de la date, toucher  $\triangleq$  ou

pour régler la date, le mois et l'année, puis toucher **Définir** pour terminer la configuration.

4. Toucher **Définir l'heure**. Sur l'écran de configuration de l'heure, toucher  $\triangle$  ou

pour régler l'heure et les minutes. Toucher **Définir** lorsque la configuration est terminée.

- 5. Toucher **Définir le fuseau horaire**, puis sélectionner le fuseau horaire souhaité dans la liste. Faire défiler la liste pour afficher davantage de fuseaux horaires.
- 6. Sélectionner ou décocher la case **Utiliser le format 24 h** pour basculer entre les formats 24 heures et 12 heures.
- 7. Toucher **Choisir le format de date** pour choisir le format d'affichage de la date.

## 12.2 Régler l'écran

#### 12.2.1 Réglage de la luminosité de l'écran

- 1. Sur l'écran **Paramètres**, touchez **Affichage** > **Luminosité**.
- Si vous souhaitez ajuster manuellement la luminosité de l'écran, décochez la case **Ajuster automatiquement la luminosité**.
- 2. Faites glisser le curseur vers la gauche pour diminuer la luminosité, déplacez-le vers la droite pour augmenter la luminosité.
- 3. Touchez **OK** pour enregistrer le réglage.

#### 12.2.2 Régler l'heure avant que l'écran ne s'éteigne

Passée une période d'inactivité du téléphone portable, l'écran s'éteint afin d'économiser l'énergie de la batterie. Pour régler une durée d'inactivité plus longue ou plus courte :

- 1. Sur l'écran **Paramètres**, appuyez sur **Affichage** > **Veille**.
- 2. Sélectionnez la durée pendant laquelle vous souhaitez que l'écran reste éclairé.

## 12.3 Régler les sonneries

#### 12.3.1 Activer le mode silencieux

- 1. Sur l'écran **Paramètres**, toucher **Son**.
- 2. Sélectionner **Mode silencieux** pour désactiver toutes les sons excepté les alarmes, la musique et la vidéo.

### 12.3.2 Réglage du volume

Vous pouvez ajuster le volume à partir de l'écran d'accueil et de la plupart des interfaces d'application (comme l'écran d'appel, ou les interfaces de lecture audio et vidéo). Utilisez les touches de volume pour régler le volume sur le niveau de votre choix.

Vous pouvez également régler le volume dans l'écran des paramètres.

- 1. Sur l'écran **Paramètres**, touchez **Son** > **Volume**.
- 2. Faites glisser le curseur vers la gauche pour diminuer le volume, déplacez-le vers la droite pour l'augmenter.
- 3. Touchez **OK** pour enregistrer le réglage.

#### 12.3.3 Modifier la sonnerie du téléphone

- 1. Sur l'écran **Paramètres**, toucher **Son** > **Sonnerie du téléphone**.
- 2. Sélectionner une option dans la liste :
	- **Sonnerie** : sélectionner une sonnerie préinstallée. La sonnerie est jouée lorsqu'elle est sélectionnée.
	- **Local music** : sélectionner un morceau de musique sur le téléphone ou la carte microSD. Le morceau est joué lorsqu'il est sélectionné.

3. Toucher **OK**.

#### 12.3.4 Modifier la sonnerie des messages

- 1. Sur l'écran d'accueil, toucher > **SMS/MMS**.
- 2. Dans la liste de messages, touch > **Paramètres** > **Sélectionner une sonnerie**.
- 3. Toucher la sonnerie à utiliser. La sonnerie est jouée lorsqu'elle est sélectionnée.

4. Toucher **OK**.

## 12.4 Réglage des services du téléphone

#### 12.4.1 Personnaliser les paramètres d'appel

Les opérateurs de téléphonie mobile offrent des services tels que le transfert d'appel, la mise en attente, les numéros autorisés et la messagerie vocale. Vous pouvez personnaliser les services inclus dans votre offre d'appel.

Sur l'écran d'accueil, toucher > **Téléphone**, puis > **Paramètres** pour personnaliser les fonctions d'appel.

#### 12.4.2 Activer l'itinérance

- 1. Sur l'écran **Paramètres**, sous **SANS FIL ET RÉSEAUX**, toucher **Plus...** > **Réseaux mobiles**.
- 2. Cocher la case **Itinérance des données**.
- Accéder aux services de données en itinérance peut engendrer des coûts supplémentaires. Interrogez votre opérateur concernant le montant des frais d'itinérance.

#### 12.4.3 Désactiver les services d'accès aux données

- 1. Sur l'écran **Paramètres**, sous **SANS FIL ET RÉSEAUX**, toucher **Plus...** > **Réseaux mobiles**
- 2. Décocher la case **Données activées**.

### 12.5 Configuration du synthétiseur de la parole à partir du texte

Utilisez les paramètres de l'option Synthétiseur de la parole à partir du texte pour configurer le synthétiseur de la parole à partir du texte Android dans les applications pouvant tirer parti de cette fonctionnalité.

#### 12.5.1 Régler la vitesse du synthétiseur de texte

- 1. Sur l'écran **Paramètres**, appuyez sur **Saisie et sortie vocales** > **Sortie de la synthèse vocale** > **Cadence**.
- 2. Sélectionnez une vitesse de synthétisation de la voix.

## 12.6 Protéger votre téléphone portable

#### 12.6.1 Activer le mot de passe de votre carte SIM

- 1. Sur l'écran **Paramètres**, appuyez sur **Sécurité** > **Configurer verrouillage carte SIM**.
- 2. Sélectionnez la case à cocher **Verrouiller la carte SIM**.
- 3. Saisissez le code PIN à l'aide du clavier, puis touchez **OK**.
- 4. Pour changer le code PIN à tout moment, appuyez sur **Modifier code PIN carte SIM**.
- Vous pouvez composer un numéro d'urgence à tout moment.

#### 12.6.2 Protéger le téléphone en verrouillant l'écran

Pour renforcer la sécurité de vos données, il est recommandé de verrouiller l'écran et/ ou de demander un dessin de déverrouillage pour activer le téléphone ou quitter le mode veille.

- 1. Sur l'écran **Paramètres**, toucher **Sécurité** > **Verrouillage de l'écran** > **Schéma**.
- 2. Glisser le doigt verticalement, horizontalement ou en diagonale pour connecter au moins quatre points dans l'ordre souhaité. Relâcher l'écran lorsque l'opération est terminée.

Il est nécessaire de relier les points en maintenant l'écran ; le fait de toucher chaque point individuellement ne permet pas de réaliser le dessin.

- 3. Votre téléphone portable enregistre le dessin. Toucher **Continuer**.
- 4. À l'invite, dessiner à nouveau le motif et toucher **Confirmer**.

Pour modifier votre dessin, toucher **Sécurité** > **Verrouillage de l'écran** > **Schéma**.

#### 12.6.3 Protéger le téléphone à l'aide d'un code PIN numérique

Vous pouvez définir un code PIN pour verrouiller votre téléphone.

1. Sur l'écran **Paramètres**, toucher **Sécurité** > **Verrouillage de l'écran** > **Code PIN**.

- 2. Saisir au moins quatre caractères.
- 3. Toucher **Continuer**.
- 4. Saisir à nouveau les mêmes caractères et toucher **OK**.

Pour modifier votre code PIN, toucher **Sécurité** > **Verrouillage de l'écran** > **Code PIN**.

## 12.7 Gérer les applications

- 12.7.1 Visualiser une application installée
- 1. Sur l'écran **Paramètres**, appuyez sur **Applications** > **Gérer les applications**.
- 2. Dans la liste des applications, vous pouvez effectuer les opérations suivantes :
	- Touchez  $\equiv$  puis touchez **Trier par taille**. Touchez une application pour visualiser les détails.
	- Appuyez directement sur une application pour visualiser les détails.

#### 12.7.2 Désinstaller une application

- Vous ne pouvez pas désinstaller les applications préinstallées sur le téléphone.
- 1. Sur l'écran **Paramètres**, toucher **Applications**.
- 2. Toucher une application, puis toucher **Désinstaller**.

#### 12.7.3 Comment libérer de la mémoire sur votre téléphone

- Déplacer les fichiers et les pièces jointes vers la carte microSD.
- Dans **Navigateur**, effacer les fichiers temporaires Internet et l'historique de navigation.
- Désinstaller tous les programmes téléchargés non utilisés.
- Réinitialiser votre téléphone portable.

### 12.8 Reconfigurer votre téléphone portable

#### 12.8.1 Sauvegarder mes données

Vous pouvez vous servir du compte Google pour sauvegarder les paramètres de votre téléphone portable dans les serveurs Google. Lorsque vous changez de téléphone portable, les paramètres que vous avez sauvegardés sont transférés sur votre téléphone portable la première fois dès que vous vous connectez à votre compte Google.

1. Sur l'écran **Paramètres**, appuyez sur **Sauvegarder et réinitialiser**.

2. Sélectionnez la case à cocher **Sauvegarder mes données**.

### 12.8.2 Restauration de la configuration d'origine

Lorsque vous réinitialisez les paramètres du téléphone, toutes les données personnelles stockées sur le téléphone, y compris les informations de votre compte Google et des autres comptes, les paramètres système, les paramètres des applications et toutes les applications installées seront effacés. La réinitialisation du téléphone ne supprime pas les mises à jour système téléchargées. À l'aide des cases à cocher, vous pouvez choisir d'effacer toutes les données stockées sur votre carte SD ou sur la carte SD interne du téléphone, y compris les fichiers téléchargés ou copiés, tels que la musique ou les photos.

- 1. Sur l'écran **Paramètres**, touchez **Sauvegarder et réinitialiser** > **Restaurer valeurs d'usine**.
- 2. Lorsque vous y êtes invités, touchez **Réinitialiser la tablette**, puis **Tout effacer**. La configuration d'origine est rétablie, le téléphone redémarre.

# 12.9 Mise à jour en ligne

Votre téléphone est muni d'une fonction de mise à jour en ligne. Lorsqu'un nouveau logiciel est disponible, une invite de mise à jour apparaît avec les informations de version. Vous pouvez également toucher **Paramètres** > **À propos de la tablette** > **Mise à jour en ligne** pour vérifier si un nouveau logiciel est disponible. Pour procéder à la mise à jour :
- 1. Sauvegarder ses informations personnelles. Toutes les informations personnelles seront supprimées après la mise à jour.
- 2. S'assurer que l'espace disponible de la carte microSD est suffisant pour enregistrer la nouvelle version du logiciel.
- 3. Procéder à la mise à jour en ligne en suivant les instructions à l'écran.

# 13 Appendice

# 13.1 Questions courantes

# **Comment utiliser une carte microSD pour importer des contacts depuis un autre téléphone ?**

Votre téléphone prend uniquement en charge les fichiers de contacts au format .vcf.

- 1. Enregistrez les contacts à importer vers votre téléphone portable sur une carte microSD au format.vcf.
- 2. Insérez la carte microSD dans le téléphone et recherchez le fichier .vcf à l'aide de **Gestion de fichiers**.
- 3. Toucher le fichier .vcf. Un message s'affiche su le téléphone vous demandant si vous souhaitez importer les contacts.
- 4. Toucher **OK** pour importer les contacts.
- Il peut exister des problèmes de compatibilité avec les fichiers .vcf créés sur d'autres téléphones et certaines informations de contacts être perdues au cours de l'importation.

# **Comment choisir une musique spécifique pour sonnerie ?**

Dans **Musique+**, toucher et maintenir le morceau à définir comme sonnerie, puis toucher **Définir comme sonnerie**.

**Comment désactiver la rotation automatique de l'écran ?** 

Sur l'écran d'accueil, toucher > **Paramètres** > **Affichage**, puis décocher la case **Rotation auto écran** pour désactiver cette fonction.

# **Comment définir un dessin de déverrouillage ?**

Sur l'écran d'accueil, toucher  $\frac{m}{n}$  > **Paramètres** > Sécurité > Verrouillage de **l'écran** > **Schéma**.

### **Comment modifier le mode de saisie ?**

Lorsque le clavier est affiché, une icône apparaît sur la barre d'état. Faire glisser la barre d'état vers le bas et toucher **Sélectionner un mode de saisie** pour sélectionner un mode de saisie.

# **Comment arrêter la lecture musicale en arrière-plan ?**

Faire glisser la barre de notification vers le bas pour ouvrir le panneau de notification, toucher la notification de lecture pour accéder à l'écran concerné et arrêter la lecture.

### **Comment revenir à l'écran d'appel ?**

Si vous avez changé d'écran pendant un appel, faites glisser la barre de notification vers le bas pour ouvrir le panneau de notification et touchez la notification d'appel en cours pour revenir à l'écran d'appel.

## **Comment créer un raccourci d'application sur l'écran d'accueil ?**

Toucher et maintenir l'icône d'une application sur l'écran des applications jusqu'à ce que l'écran d'accueil s'affiche. Faire ensuite glisser l'icône vers l'emplacement souhaité et relâcher.

#### **Comment masquer le clavier ?**

Touch pour masquer le clavier.

### **Comment transférer un message ?**

Sur l'écran de consultation de message, maintenir un message et sélectionner **Transférer** dans le menu proposé.

### **Pourquoi est-il impossible d'utiliserNavigation ?**

**Navigation** n'est pas disponible dans certains pays ou certaines régions.

HUAWELU8860

V100R001\_01